# GUIDE D'UTILISATION Enregistreur numérique à 8 canaux

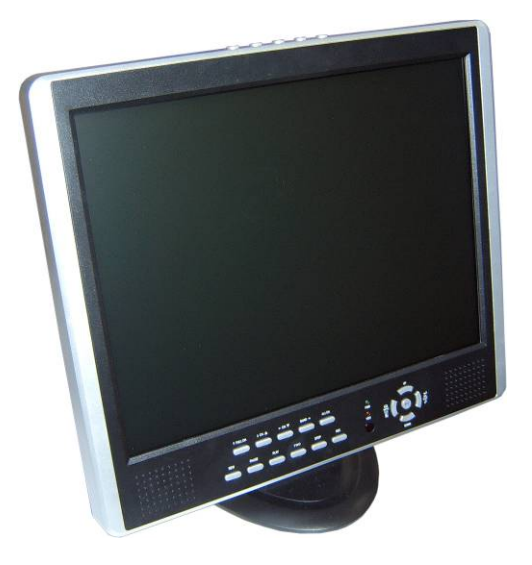

Merci d'avoir acheté notre enregistreur numérique à 8 canaux. Veuillez attentivement lire ce guide d'utilisation pour garantir que vous pouvez utiliser cet appareil correctement et sans problème. Ce guide contient des informations pouvant être modifiées sans préavis.

### SOMMAIRE

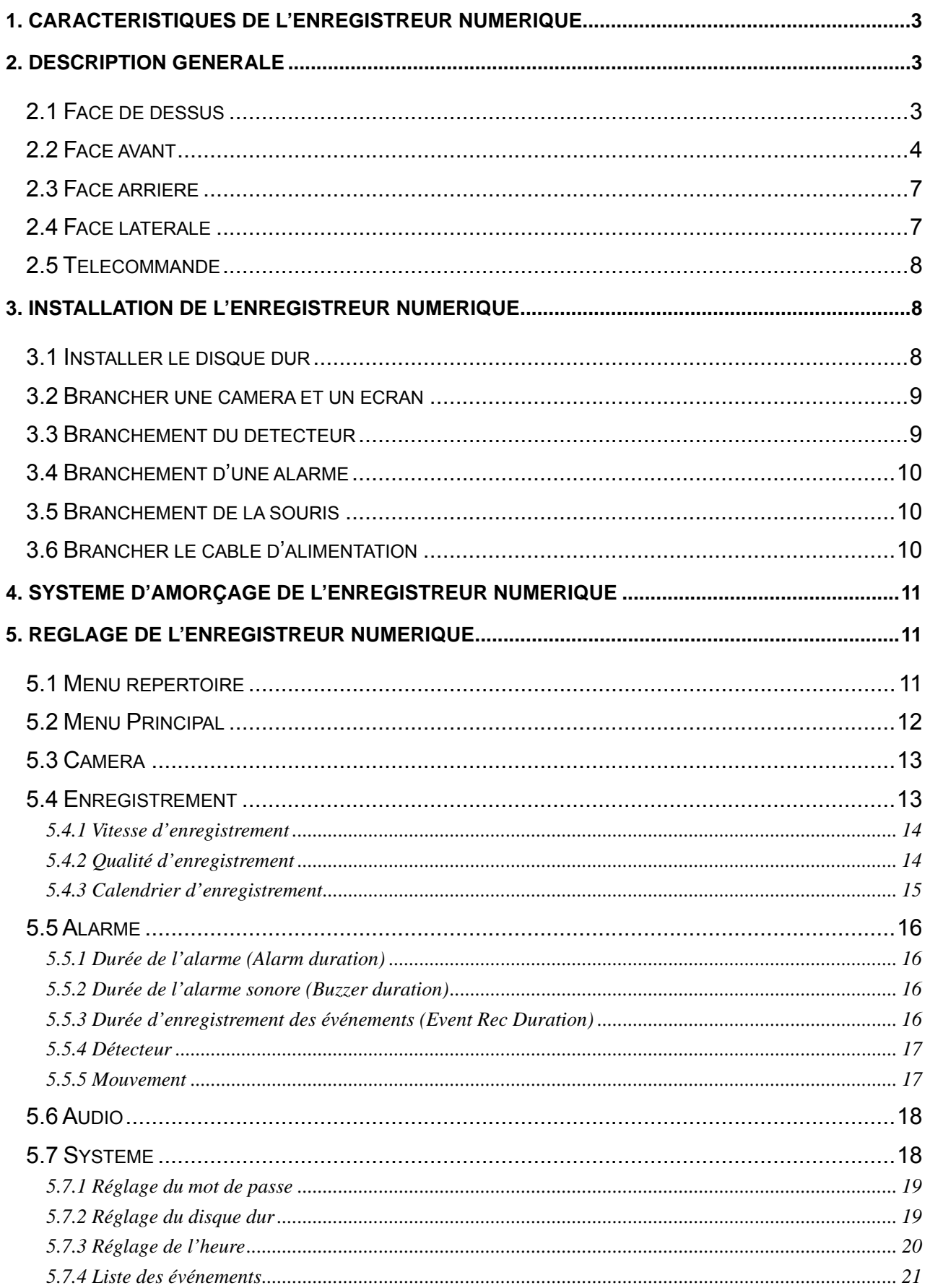

## Guide d'utilisation DVR 8 canaux (Version2.55)

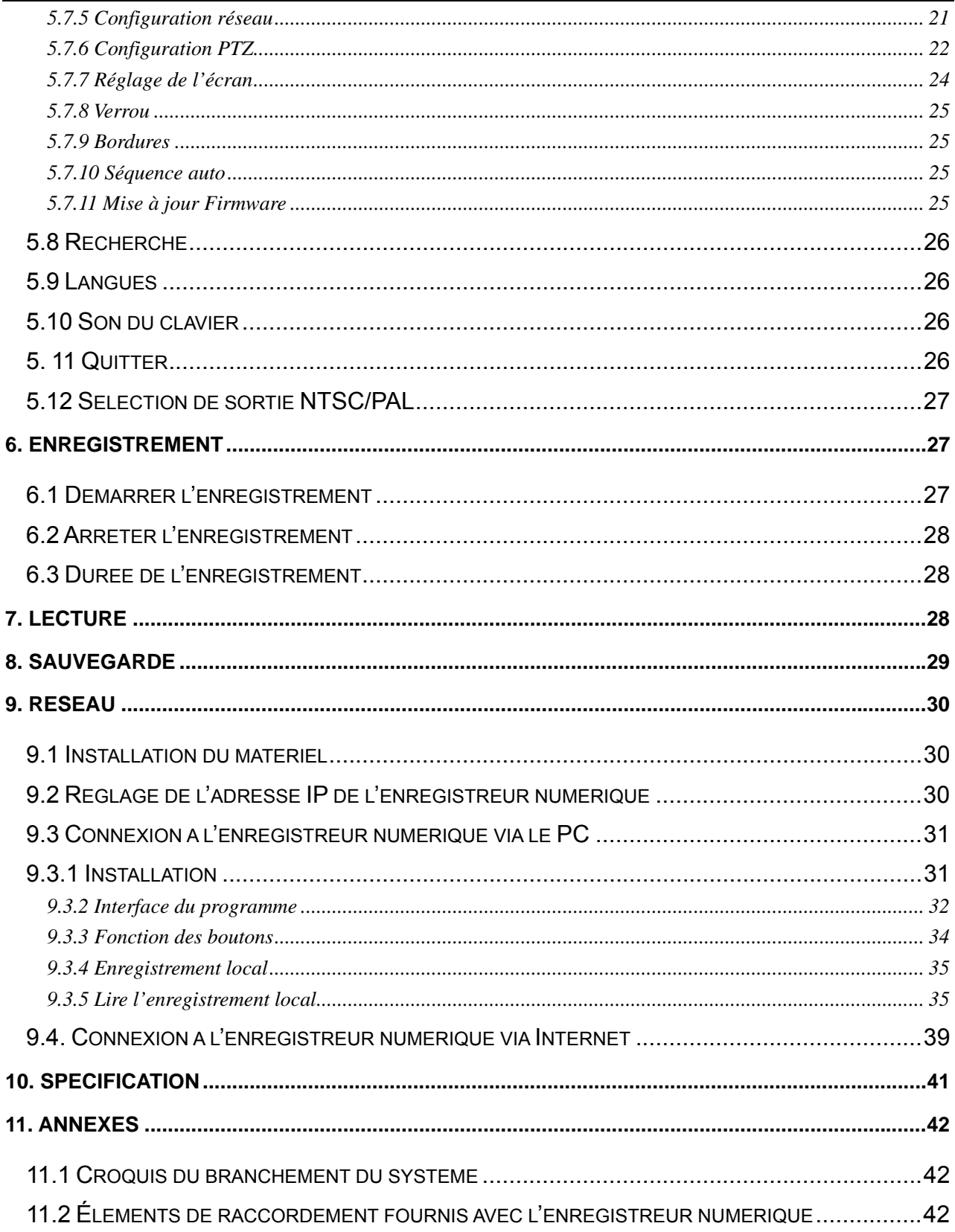

## 1. Caractéristiques de l'enregistreur numérique

- 8 entrées BNC pour caméra.
- 1 sortie BNC pour écran.
- Connexion réseau : statique, DHCP.
- Port USB pour sauvegarde et mise à jour du logiciel.
- Mode vidéo NTSC / PAL.
- Alarme en cas de perte du signal vidéo.
- Détection de mouvement par analyse d'image avec sélection des zones de détection.
- Contrôle de caméra PTZ via le port RS485.
- 4 entrées NO/NC pour détecteur.
- z 1 sortie alarme (28 VDC 2A / 125 VAC 2A).
- Disque dur SATA, jusqu'à 1 Tera octet.
- Enregistrement selon le planning programmé / la détection dans l'image / le mouvement / selon le mouvement & le détecteur.
- z Télécommande IR.
- Fonction réseau / Enregistrement / Lecture simultanés.

# 2. Description générale

## 2.1 Face de dessus

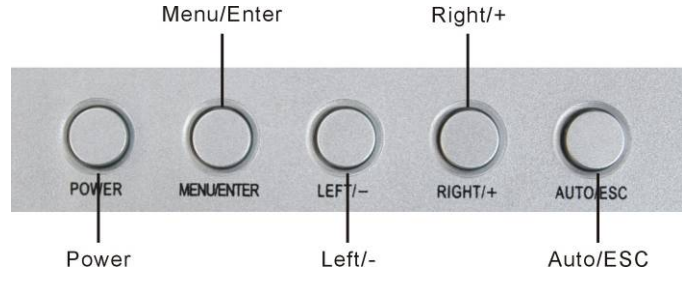

### A. Fonction des boutons sur la face de dessus

- 1. **POWER** ———Allume / Éteint l'écran LCD.
- 2. **MENU/ENTER** Permet de configurer l'écran LCD.
- 3. **LEFT/-** ——— Déplacement dans les menus ou réduction de la valeur sélectionnée.
- 4. **RIGHT/+** ———Déplacement dans les menus ou augmentation de la valeur sélectionnée.
- 5. **AUTO/ESC** ——— Permet de quitter la configuration de l'écran LCD.

### B. Menu interface

Pour régler les paramètres de l'écran LCD, appuyez sur "Menu/ENTER".

Le menu s'affichera sur l'écran LCD. Appuyez sur "LEFT/-" ou "RIGHT/+" pour choisir le sous menu à modifier, puis appuyez sur "Menu/ENTER.

Appuyez sur "LEFT/-" ou "RIGHT/+" pour choisir le paramètre à modifier, puis appuyez sur

"Menu/ENTER. Ensuite, appuyez sur "LEFT/-" ou "RIGHT/+" pour augmenter ou réduire la valeur.

Le réglage terminé, appuyez sur "AUTO/ESC" pour sortir.

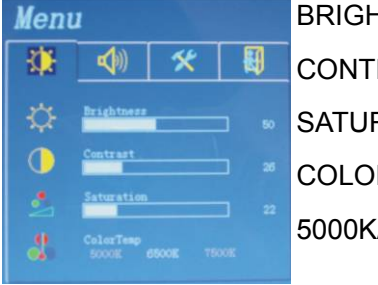

團

Menu 復

 $HTESS: 0~ 100$  $RAST : 0~ 100$ R TEMP : 5000K/6500K/7500K

OSD LANGUAGE : OSD TIME : affiche l'heure FACTORY RESET : OUI/NON

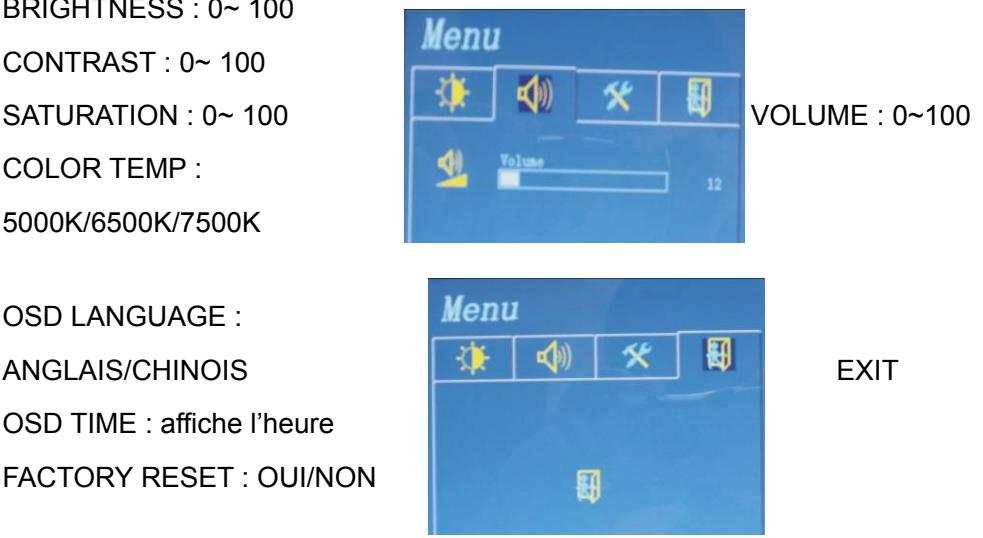

## 2.2 Face avant

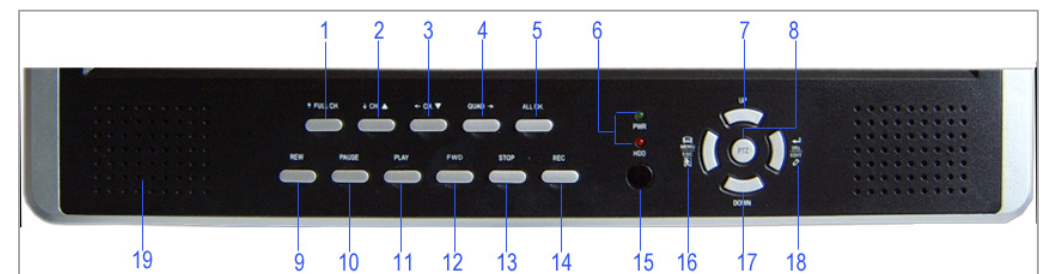

Une série de boutons situés sur la face avant de l'enregistreur numérique permet au système d'activer ses fonctions de base comme l'enregistrement, la lecture, l'avance et le retour rapides, etc. Pour plus de détails au sujet du menu de l'enregistreur numérique, consultez " 6. ENREGISTREMENT".

#### ⑴↑FULL CH

Utilisez ce bouton pour obtenir un affichage plein écran du canal 1 sur le moniteur ou déplacez le curseur ou le dôme vers le haut en mode PTZ.

#### (2) **LCH △**

Utilisez ce bouton pour obtenir un affichage plein écran du canal supérieur ou déplacez le curseur ou le dôme vers le bas en mode PTZ.

⑶←CH▼

Utilisez ce bouton pour obtenir un affichage plein écran du canal inférieur ou déplacez le curseur ou le dôme vers la gauche en mode PTZ.

⑷ QUAD→

Utilisez ce bouton pour obtenir un affichage plein écran du canal 4 sur le moniteur ou, déplacez le curseur ou le dôme vers la droite en mode PTZ.

⑸ ALL CH

Utilisez ce bouton pour obtenir un affichage plein écran de tous les canaux sur l'écran du moniteur. En appuyant sur ce bouton, l'enregistreur numérique affichera les 8 canaux (caméras) en mode plein écran.

⑹ Lumière LED

(a) VERT (PWR) : L'enregistreur numérique est allumé et fonctionne.

(b) ROUGE (HDD) : Le système est en mode d'enregistrement ou de lecture.

⑺ UP

Utilisez ce bouton pour monter dans le menu.

⑻ Interrupteur PTZ

⑼ REW

Appuyez sur le bouton "REW" pour effectuer un retour en arrière et lire à nouveau le flux de données.

#### [REMARQUE] :

La vitesse de la lecture en avance/retour rapides varie en fonction des paramètres liés au débit numérique et à la qualité de l'enregistrement, ainsi qu'au nombre de canaux enregistrés.

⑽ PAUSE

Appuyez sur le bouton "PAUSE" pour mettre la lecture vidéo en pause. Appuyez sur le bouton "PLAY" pour poursuivre la lecture.

#### ⑾ PLAY

Après avoir enregistré, appuyez sur le bouton "PLAY" pour démarrer la lecture de la vidéo.

La lecture commencera à partir des données vidéo non lues les plus anciennes, puis la lecture se poursuivra.

⑿ FWD

Ce bouton permet d'effectuer une avance rapide. Appuyez sur le bouton "FWD" pour effectuer une lecture rapide du flux de données.

Trois niveaux de vitesse de lecture sont à votre disposition.

(a) FF 1 ( $\blacktriangleright$ ) : Une lecture deux fois plus rapide (x2) que la lecture normale.

(b) FF 2 ( $\blacktriangleright \blacktriangleright$ ) : Une lecture trois fois plus rapide (x3) que la lecture normale.

(c) FF 3 ( $\blacktriangleright\blacktriangleright\blacktriangleright$ ): Une lecture quatre fois plus rapide (x4) que la lecture normale.

Appuyez à nouveau sur le bouton "FWD" pour modifier le niveau de la vitesse de lecture.

⒀ STOP

Appuyez sur le bouton "STOP" pour arrêter la lecture.

⒁ REC

Appuyez sur le bouton "REC" pour effectuer un enregistrement manuel. Le signe '●' sera alors indiqué

sur le canal sélectionné à l'écran, ce qui signifie que le canal est en cours d'enregistrement.

Pendant l'enregistrement, appuyez à nouveau sur le bouton "REC" pour arrêter l'enregistrement

manuel.

(15) Le récepteur à distance IR

(16) Menu / ESC

Il affiche de menu et revient à l'écran précédent.

(17) DOWN

Utilisez ce bouton pour déplacer le curseur vers le bas.

(18) Select /Enter

Utilisez ce bouton pour modifier les valeurs dans la configuration du menu principal ou du sous-menu.

Appuyez également sur ce bouton pour augmenter la valeur tout en réglant les paramètres.

(19) Haut parleur

## 2.3 Face arrière

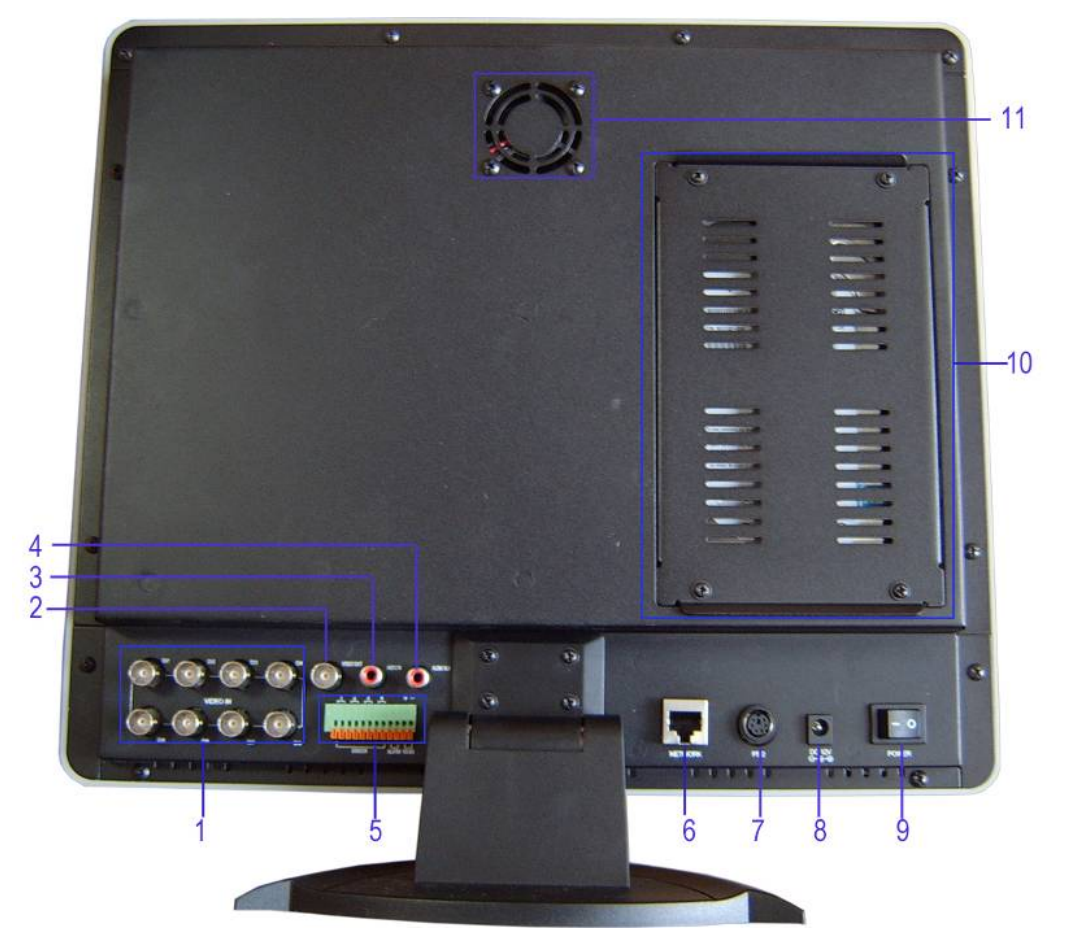

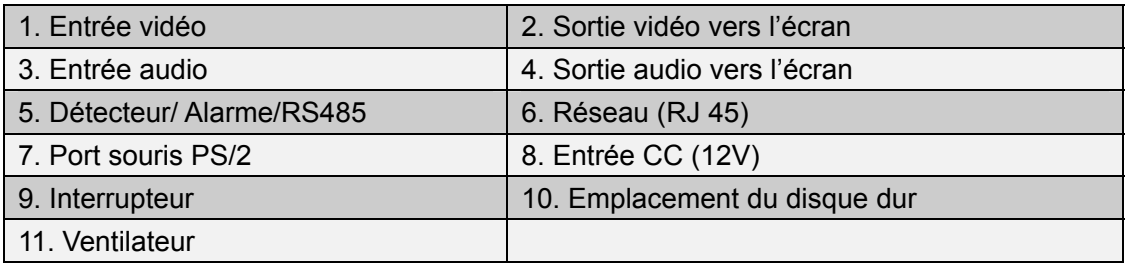

## 2.4 Face latérale

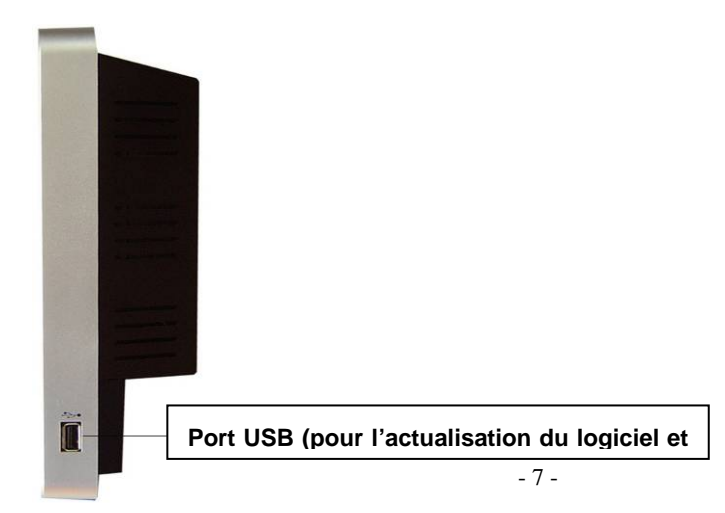

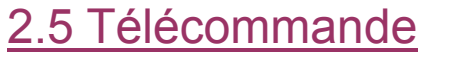

**DVR** 

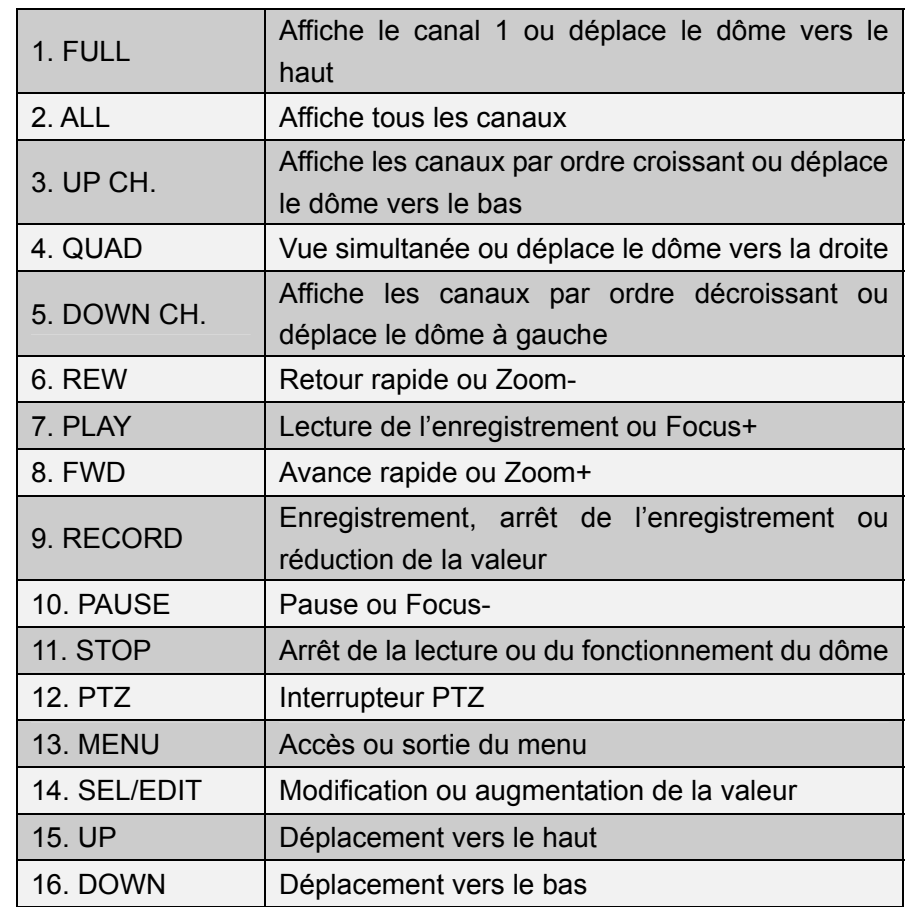

# 3. Installation de l'enregistreur numérique

## 3.1 Installer le disque dur

Branchez le câble d'alimentation et le câble des données au disque dur, utilisez une vis pour fixer le disque dur sur le boîtier de l'enregistreur numérique.

! Branchez les câbles comme il est indiqué ci-dessous.

SATA SATA Jumper Power Data Power Data Block ≝ï≝ <u> 1 – </u>  $\overline{c}$  . **Symme** it to 1.5 Ob/s Operation - - ATA 1 Gb/s Operatio  $7.7.7.7$ 

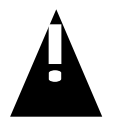

#### **ATTENTION N'ouvrez pas le tiroir lorsque l'appareil est sous tension !**

## 3.2 Brancher une caméra et un écran

Vous disposez de huit entrées vidéo et d'une sortie écran avec connecteur BNC.

## 3.3 Branchement du détecteur

L'enregistreur numérique dispose d'un système pouvant brancher quatre détecteurs.

L'installation du détecteur se déroule en deux étapes.

(a) Branchez le circuit de détection, du détecteur, sur les bornes d'entrées d'alarmes.

(b) Branchez l'alimentation du détecteur à une source d'alimentation extérieure et appropriée.

Il y a généralement trois différents types de détecteurs que vous pouvez vous procurez dans les magasins grand public spécialisés en électricité. (1) Normalement fermé. (2) Normalement ouvert. (3) Normalement fermé & ouvert. Voici un bref croquis indiquant l'installation de chaque détecteur sur l'enregistreur numérique. La procédure pour installer chaque détecteur est indiquée ci-dessous.

\* Après avoir installé le(s) détecteur(s), changez le mode d'enregistrement "Enregistrement détecteur" ou "Enregistrement détecteur & MD" sur "CALENDRIER D'ENREGISTREMENT" dans le menu de l'appareil pour activer l'enregistrement par détecteur.

\* Seul le canal correspondant au détecteur enregistrera en cas de détection, (par exemple, le détecteur N°1 correspond au canal N°1).

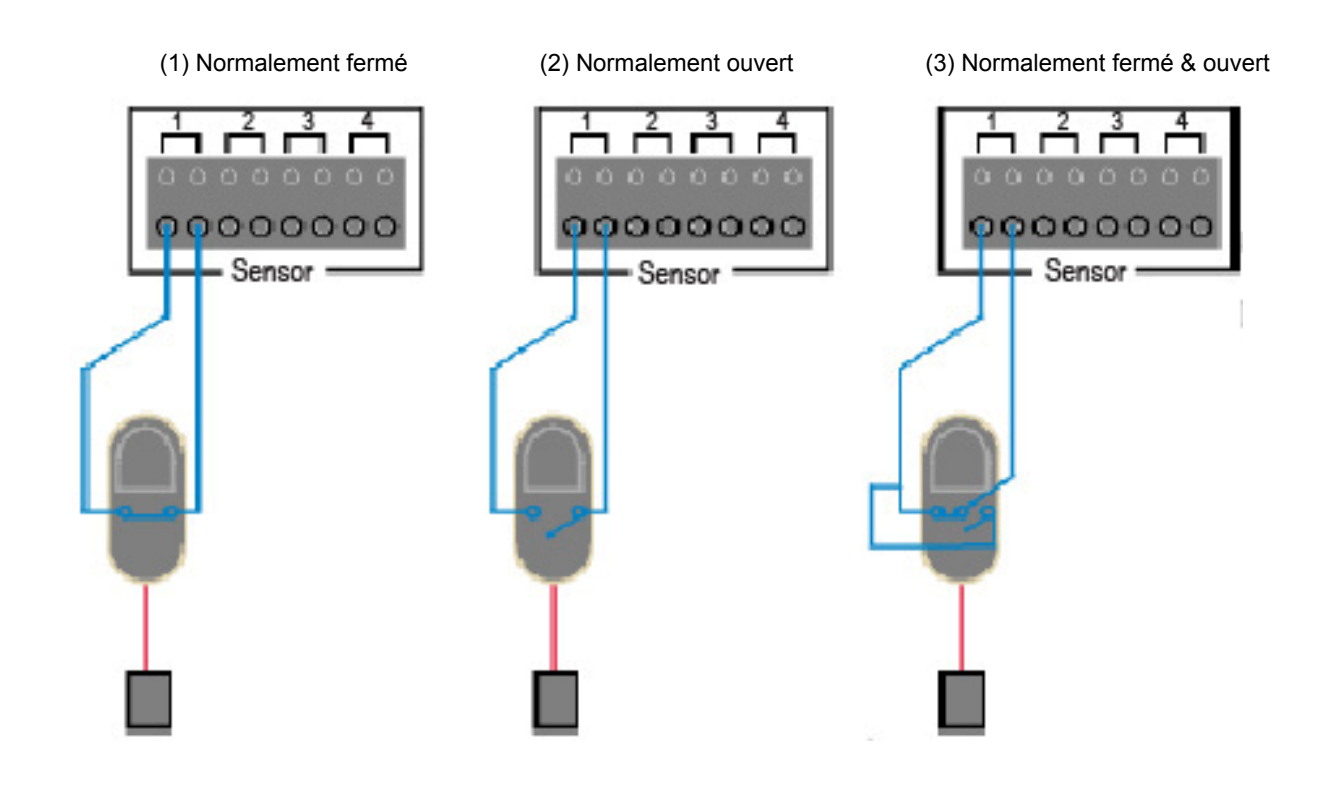

## 3.4 Branchement d'une alarme

L'appareil dispose d'une sortie d'alarme qui fonctionne en normalement ouvert. Si le système est déclenché, la sortie d'alarme sera également activée.

Exemple de branchement : L'exemple ci contre est non exhaustif et ne reflet qu'une partie des possibilités

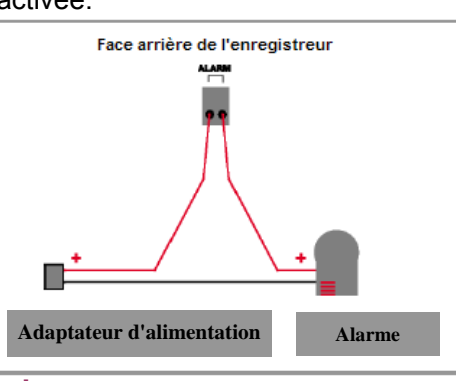

## 3.5 Branchement de la souris

Branchez la souris PS/2 sur le port comme indiqué ci-dessous. Il est nécessaire de brancher la souris

PS/2 à l'enregistreur numérique avant le démarrage de l'appareil.

## 3.6 Brancher le câble d'alimentation

Veuillez utiliser le transformateur secteur fourni avec l'appareil. ( )

Branchez le transformateur secteur de l'enregistreur numérique à la prise de l'adaptateur située sur la

face arrière de l'appareil. Allumez l'interrupteur qui démarrera le système.

En cas de nouveau disque dur, le formatage du disque dur sera demandé avant le démarrage du

système (voir figure ci-dessous). Choisissez le format en appuyant sur le bouton "PLAY".

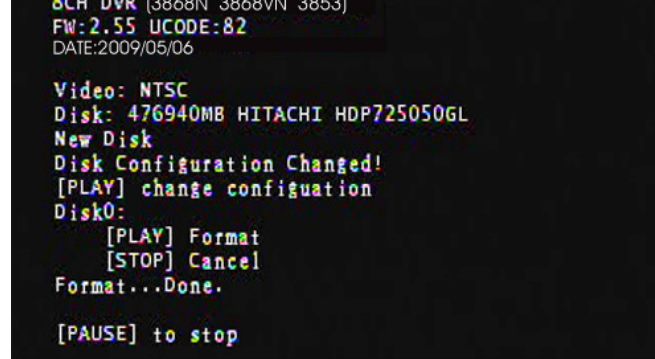

Veuillez trouver ci-dessous les informations sur la tension d'entrée/de sortie du transformateur secteur.

Entrée : AC 100-240V, 50/60Hz, 1.5A

Sortie : CC +12V == 5A

### [Port souris PS/2]

### *Guide d'utilisation DVR 8 canaux (Version2.55)*

## Système d'amorçage de l'enregistreur numérique

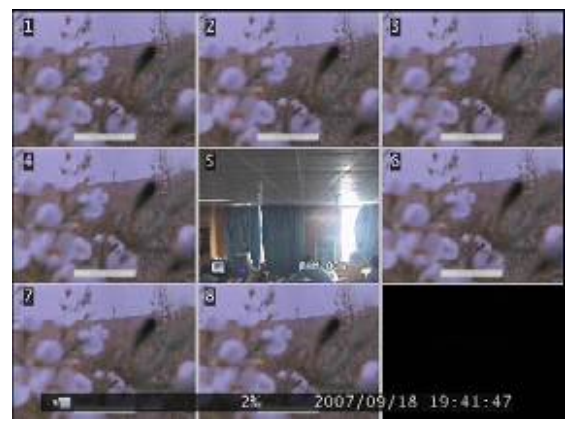

Tout d'abord, démarrez le système.

L'enregistreur numérique détectera les huit caméras

comme indiquées à l'écran.

Nom : (CH1  $\sim$  CH8).

En bas à droite  $\rightarrow$  Date et heure de l'appareil.

L'écran affichera les informations sur l'utilisation du disque

dur.

# 5. Réglage de l'enregistreur numérique

## 5.1 Menu répertoire

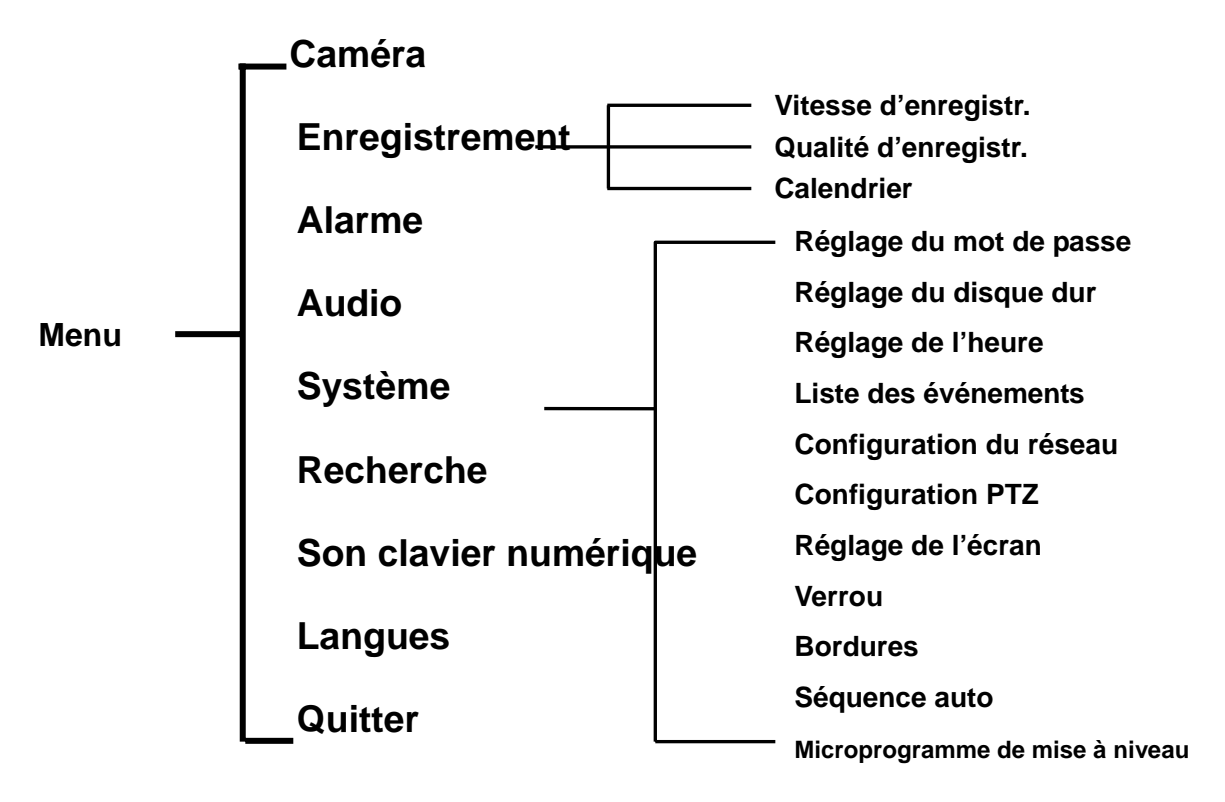

## 5.2 Menu Principal

Après le démarrage du système, faites un seul clic droit sur la souris pour afficher les options sur l'écran (Fig (a)). Faites un simple clic gauche sur l'icône "  $\equiv$  ", ou appuyez sur "MENU" sur la face avant ou sur la télécommande pour modifier les paramètres de l'enregistreur numérique. L'écran ci-dessous apparaîtra à l'écran (Fig (b)).

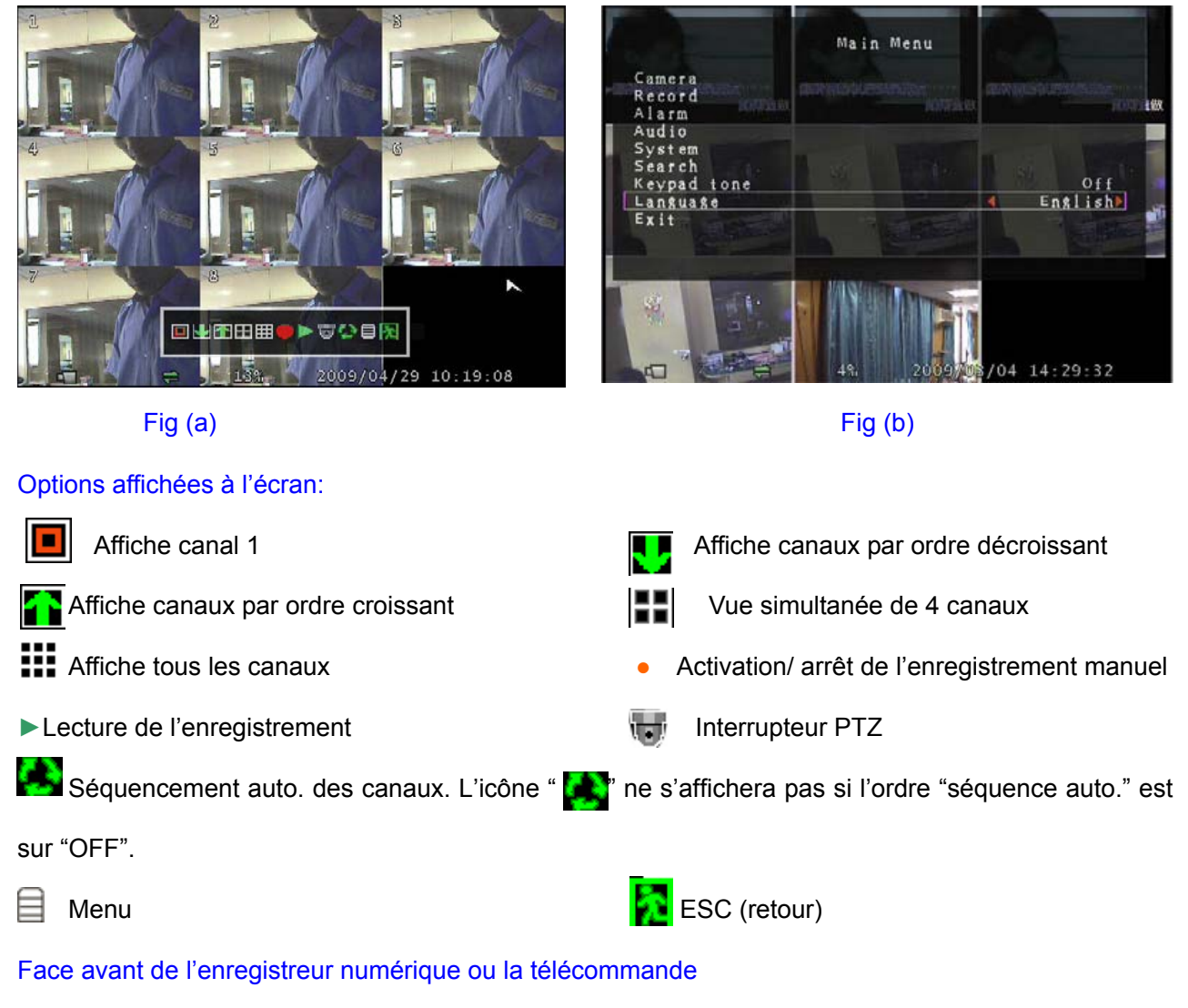

Appuyez sur les boutons "UP" ou "DOWN" sur la face avant de l'appareil ou sur la télécommande pour télécommande pour modifier les paramètres. Dans le menu principal, le curseur " le " s'affichera à déplacer le curseur. Appuyez sur le bouton "SEL/EDIT" sur la face avant de l'appareil ou sur la l'écran, à droite de chaque sous-menu. Pour revenir à la page précédente, appuyez sur le bouton "MENU" sur la face avant de l'appareil ou sur la télécommande.

#### Contrôle de la souris

Déplacez la souris vers le haut ou vers le bas pour déplacer le curseur. Faites un clic gauche pour modifier les paramètres et un clic droit pour revenir à la page précédente.

## 5.3 Caméra

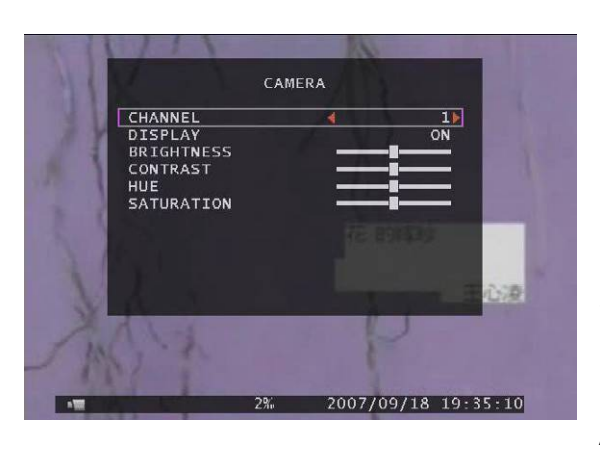

L'enregistreur numérique peut afficher huit caméras sur Les options d'affichage de chaque caméra peuvent être un même écran.

réglées séparément.

Si l'option "Display" **EST SUR OFF**, le système affichera un écran noir pour le canal concerné.

Appuyez sur<sup>F</sup> AUp」 ou 「 V Down」 pour vous déplacez

dans le menu. Appuyez sur  $\leftarrow$  Select」 ou 「REC」 pour modifier le réglage. 「 $\leftarrow$  Select」 augmente la valeur et 「REC」la réduit.

## 5.4 Enregistrement

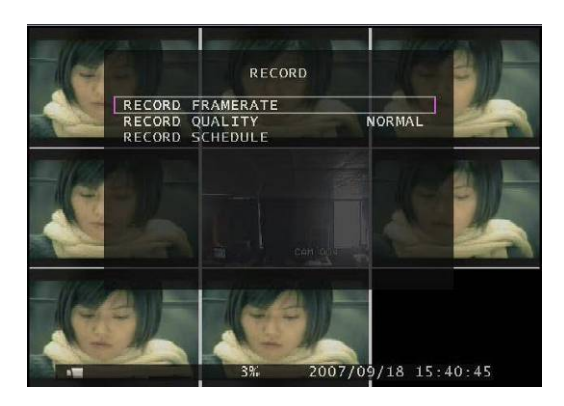

Utilisez cette option pour choisir le canal à enregistrer (1, 2, 3, 4, 5, 6, 7, 8). Seul le canal choisi sera enregistré, peu importe le nombre de canaux vidéo affiché à l'écran.

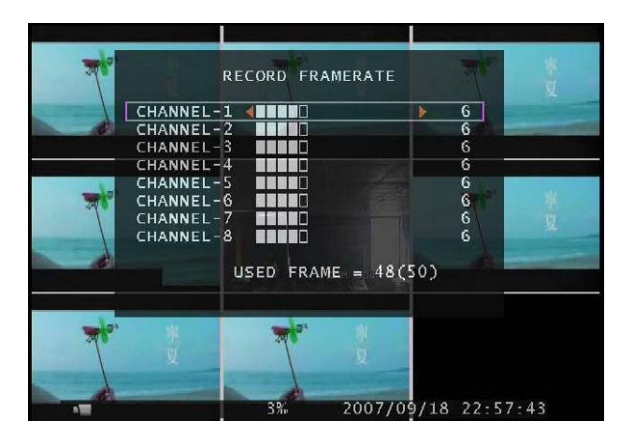

### **5.4.1 Vitesse d'enregistrement**

La vitesse d'enregistrement aura un effet sur le d'espace sur le disque dur. Il est possible de régler mouvement de l'objet dans la vidéo enregistrée. Plus il y a d'images, moins le mouvement sera saccadé mais plus l'enregistrement nécessitera indépendamment la vitesse d'enregistrement de chaque canal.

Pour une sortie vidéo de format PAL, la valeur par défaut du système est de 6 images par seconde sur Appuyez sur le bouton [SEL/EDIT] ou maintenez le clic gauche de la souris enfoncé sur l'icône "▶" chaque canal, c'est-à-dire que le système enregistrera 48 images par seconde sur tous les canaux. Vous pouvez régler la vitesse d'enregistrement sur **1~25** images par seconde sur chaque canal. La valeur maximale de toutes les images par seconde sur tous les canaux est de **50** images. Si vous annulez la vitesse d'enregistrement (0 image), le canal n'enregistrera pas. pour augmenter la vitesse d'enregistrement pour chaque canal. Appuyez sur le bouton "●" ou

maintenez le clic gauche de la souris enfoncé sur l'icône "◀" pour diminuer la vitesse d'enregistrement pour chaque canal.

### **5.4.2 Qualité d'enregistrement**

Il y a trois niveaux de qualité d'enregistrement, High, Normal et Low. Plus la qualité d'enregistrement nécessite plus d'espace sur le disque dur. La meilleure qualité d'enregistrement est trois, et la moins est élevée, plus la qualité de l'image sera bonne pendant la lecture. Une qualité d'image élevée bonne est un.

La vitesse et la qualité d'enregistrement ainsi que la capacité du disque dur affecteront la durée totale d'enregistrement de l'appareil.

### **5.4.3 Calendrier d'enregistrement**

**Vous déterminez l'enregistrement selon le moment de la journée, par détection de mouvement, par détecteur externe ou par détection de mouvement & détecteur externe.** 

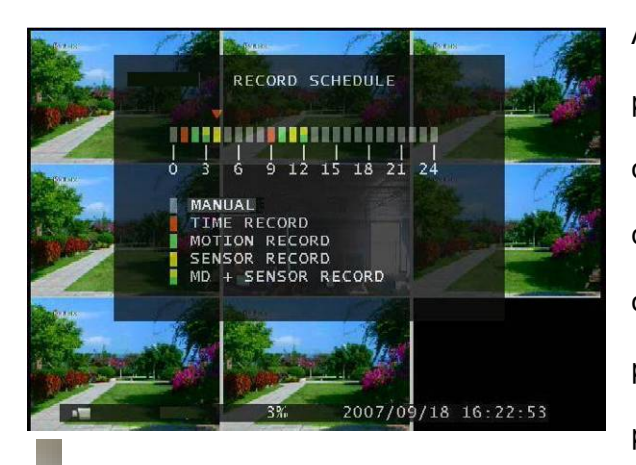

Appuyez sur 「Up」 ou 「Down」ou déplacez la souris pour sélectionner l'heure, et appuyez sur「SEL/EDIT」 ou faites un seul clic gauche pour choisir la méthode d'enregistrement vidéo. Appuyez sur le bouton 「ALL」 ou maintenez le bouton gauche de la souris enfoncé pour régler le même mode d'enregistrement sur la période choisi.

der : Enregistrement manuel (Système par défaut). Aucun enregistrement ne sera effectué pendant cette période mise à part si l'utilisateur lance un enregistrement manuel.

": Enregistrement par période. La période sélectionnée (barre rouge) fera l'objet d'un enregistrement continu sauf si vous arrêtez manuellement l'enregistrement pendant cette période.

 $"$ : Détection de mouvement. La période sélectionnée (barre verte) fera l'objet d'un enregistrement que si un mouvement est détecté. (Lire le chapitre suivant "DETECTION PAR MOUVEMENT")

": Détecteur externe. La période sélectionnée (barre jaune) fera l'objet d'un enregistrement que si un détecteur externe se déclenche.

": Détection de mouvement et détecteur externe. La période sélectionnée (barre jaune et verte) fera l'objet d'un enregistrement à la fois par une détection de mouvement et/ou par l'activation du détecteur externe. (Lire également le chapitre suivant "DETECTEUR")

## 5.5 Alarme

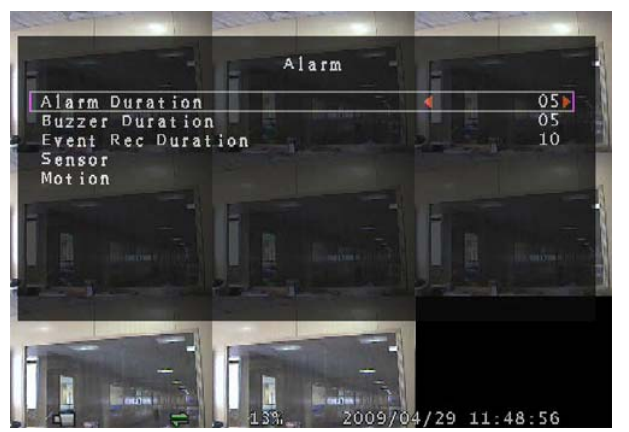

Utilisez le bouton [SEL/EDIT] ou maintenez le bouton gauche de la souris enfoncé sur l'icône "◄" / "►", pour régler les paramètres de chaque option.

## **5.5.1 Durée de l'alarme (Alarm duration)**

Il règle la durée (en secondes) de la sortie alarme de l'enregistreur numérique.

Vous avez le choix entre "05、10、15、20、25、30、CONT、OFF" (en secondes). La valeur par défaut est "OFF".

### **5.5.2 Durée de l'alarme sonore (Buzzer duration)**

Il règle la durée de l'alarme sonore (en secondes) après l'activation du DVR par une détection de mouvement.

Vous avez le choix entre : "05、10、15、20、25、30、CONT、OFF" (en secondes). La valeur par défaut est "OFF". Si "buzzer duration" est sur "Cont", l'alarme sonore fonctionnera en continu. Si "Buzzer Duration" est sur "Off", toutes les alarmes sonores seront désactivées.

## **5.5.3 Durée d'enregistrement des événements (Event Rec Duration)**

Il règle la durée d'enregistrement (en secondes) après l'activation de l'enregistrement par détection de mouvement.

Vous avez le choix entre "05、10、15、20、25、30" secondes.

### **5.5.4 Détecteur**

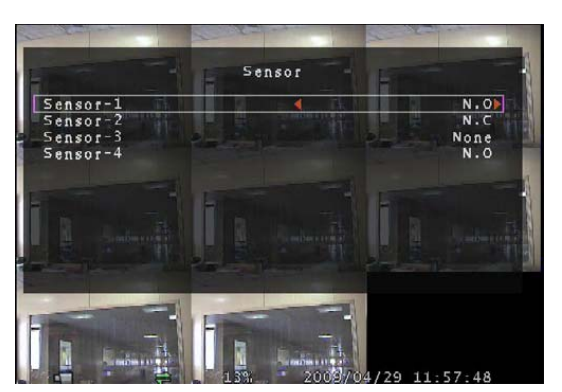

Active/Désactive ou choisit le type de détecteur. Trois modes de réglages sont disponibles **: N.C** (NORMALEMENT FERME) & **N.O** (NORMALEMENT OUVERT) & **None**. Choisissez "None" s'il n'y a aucun détecteur installé sur l'enregistreur numérique. Si la sortie du détecteur est sur N.O, sélectionnez le mode N.O sur l'enregistreur

numérique. Si la sortie du détecteur est sur N.C (ou N.F), sélectionnez le mode N.C sur l'enregistreur numérique.

Il y a quatre entrées fournies par l'enregistreur numérique. (Veuillez lire 3.3&3.4)

### **5.5.5 Mouvement**

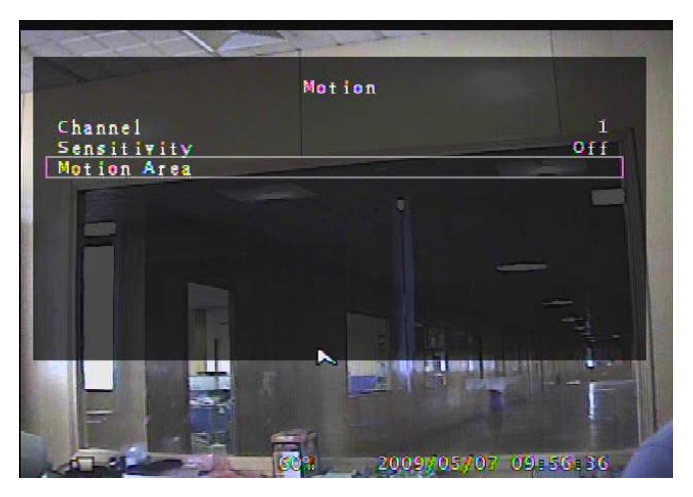

Tout d'abord, vous devez régler l'enregistrement sur détection de mouvement (Motion Triggered). Veuillez lire 5.4.3. **[CHANNEL] (CANAL)** Sélectionnez le canal (1, 2, 3, 4, 5, 6, 7, 8) pour régler les paramètres de détection. **[SENSITIVITY] (SENSIBILITER)** 

Cette option règle la sensibilité du détecteur de

mouvement intégré à l'enregistreur numérique. Plus le nombre sera petit, plus la sensibilité sera élevée. Vous avez le choix entre "1、2、3、4、Off". Le niveau de sensibilité maximale est 1. Sur "Off", le canal ne peut pas être déclenché par un mouvement.

#### **[MOTION AREA] (ZONE DE DETECTION)**

Utilisez cette option pour sélectionner les zones de détection par mouvement.

Utilisez le bouton de la face avant de l'appareil ou de la télécommande ou cliquez pour sélectionner une zone.

Veuillez trouver les consignes sur les commandes de la souris et du clavier numérique ci-dessous.

#### **[En utilisant la face avant de l'enregistreur numérique ou le bouton de la télécommande]**

Appuyez une fois sur [SEL/EDIT] pour choisir la zone et deux fois pour l'annuler.

[FULL] – Haut ; [UP CH] – Bas ; [DOWN CH] – Gauche ; [QUAD] – Droite.

#### **[En utilisant le bouton de la souris]**

Tout en maintenant le bouton gauche de la souris enfoncé, déplacez la souris pour choisir ou annuler la zone de détection par mouvement.

De plus, vous ne pouvez choisir la zone que de haut en bas ou de gauche à droite. Si une ombre bleue recouvre le bloc, le bloc est en détection de mouvement. Si le bloc est transparent, le bloc n'est pas en détection de mouvement.

**Une fois la zone de détection réglée, appuyez sur "MENU" ou faites un clic droit pour quitter.**

## 5.6 Audio

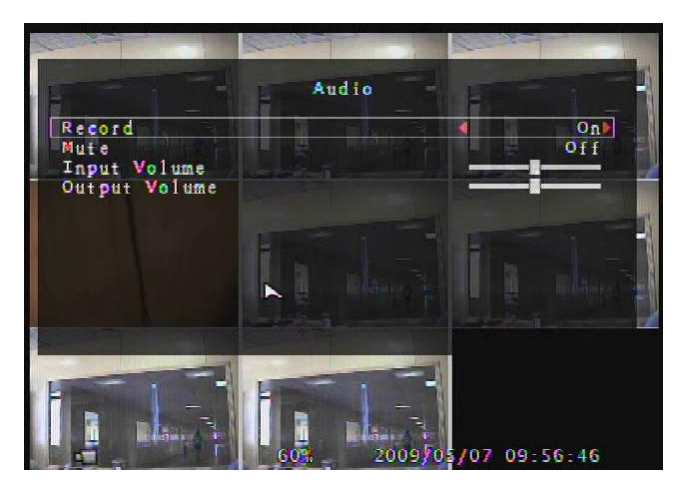

Si "Record" est sur "ON", le canal audio peut être enregistré. Si "Record" est sur "OFF", le canal audio ne peut pas être enregistré. Si "MUTE" est sur "ON", la sortie audio est éteinte. Si "MUTE" est sur "OFF", la sortie audio est allumée. Vous pouvez régler le volume d'entrée et de sortie en appuyant sur 「← SEL」 or 「REC」.

## 5.7 Système

Ce menu permet de visualiser les informations sur le disque dur installé, modifier le mot de passe du système, régler la durée de la séquence auto., la configuration du réseau, parcourir les événements et régler l'heure sur le système.

Si "Key Lock" est activé, un mot de passe sera

nécessaire pour arrêter l'enregistrement ou entrer dans le menu. Si "Key Lock" est sur "Off", aucun mot de passe ne sera nécessaire sauf en cas de formatage du disque dur.

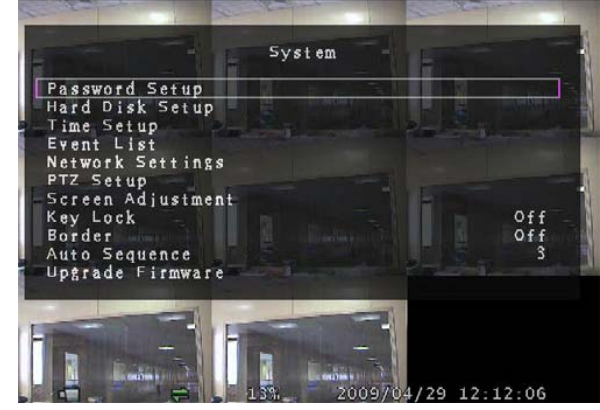

### **5.7.1 Réglage du mot de passe**

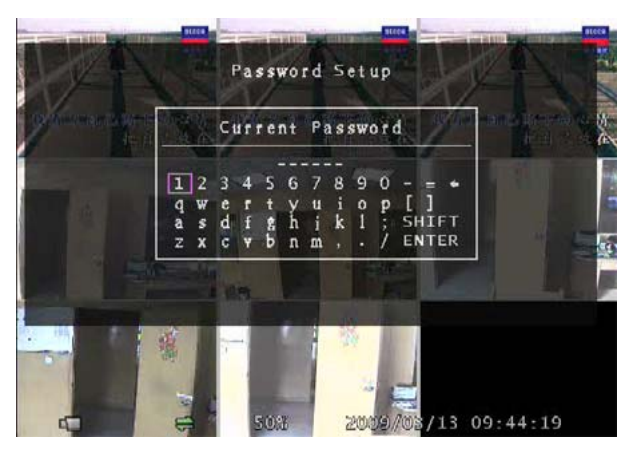

Appuyez sur 「SEL/EDIT」pour entrer dans "Password Setup". Appuyez sur「SEL」pour choisir le caractère ou le chiffre, puis déplacez le curseur sur l'option "ENTER", appuyez sur「SEL/EDIT」pour saisir Current Password. Suivez les mêmes étapes pour saisir et confirmer le nouveau mot de passe.

"FULL" pour aller vers le haut, "UP CH" vers le bas, "DOWN CH" vers la gauche, "QUAD" vers la droite. Appuyez sur "SHIFT" pour modifier les caractères. Les nombres, chiffres et signes peuvent être utilisés pour créer le mot de passe. **Le mot de passe par défaut du système est "111111".** Si le mot de passe est changé avec succès, "password ok" s'affichera à l'écran. Si le changement du mot de passe a échoué, "incorrect password" s'affichera à l'écran.

### **5.7.2 Réglage du disque dur**

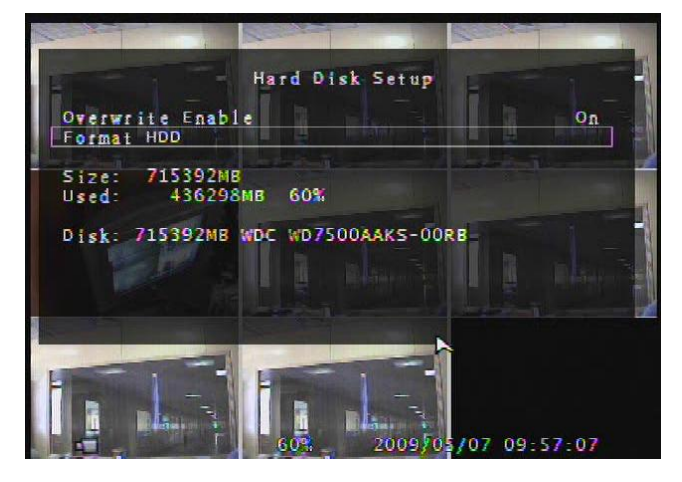

#### **OVERWRITE ENABLE (Réécriture):**

En choisissant **ON**, l'enregistrement est continue et le système écrase les enregistrements les plus anciens pour les remplacés, lorsque le disque dur est plein.

En choisissant **OFF**, l'enregistrement s'arrête si le disque dur est plein.

Si le disque dur est plein lors de l'enregistrement, appuyez sur「REC」et "NO Disk Space" s'affichera à l'écran. L'option réécriture devra être activée ou le disque dur doit être effacé pour pouvoir de nouveau enregistrer.

#### **FORMAT HDD (formatage disque dur):**

Formater le disque dur qui écrasera toutes les données enregistrées.

#### **SIZE (Taille):**

Affiche la taille du disque dur actuellement installé dans l'enregistreur numérique.

#### **USED (Espace utilisé):**

Indique l'espace utilisé sur le disque dur en cours et le pourcentage du disque dur utilisé.

**Remarque :** Pour une première utilisation (nouveau disque dur dans un enregistreur numérique),

veuillez utiliser cette fonction pour formater le disque dur, sinon les données pourraient être erronées.

### **5.7.3 Réglage de l'heure**

Vous pouvez régler l'heure, la date et l'année en cours à tout moment par région. Réglez d'abord votre région et l'heure en cours pour que les données soient lues sans décalage.

Les formats concernant la date et l'heure sont indiqués ci-dessous.

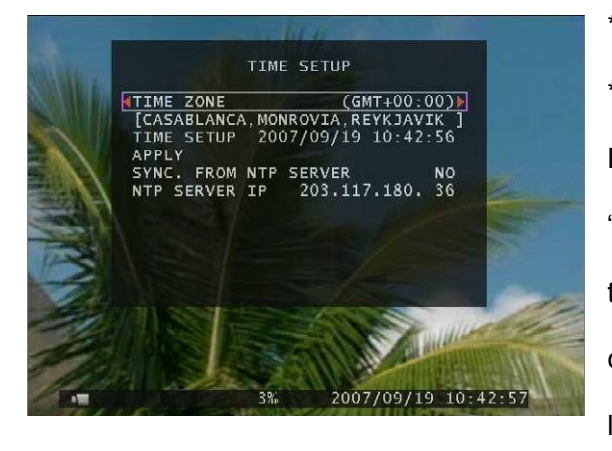

\*\*\* 2008/08/08 - année/mois/jour \*\*\* 01:01:00 - heure : minute : seconde Pour déplacer le curseur à l'écran, utilisez les touches "UP" et "DOWN" sur la face avant de l'appareil ou sur la télécommande, puis appuyez sur "SELECT" pour changer la valeur numérique. Une fois le réglage de l'heure terminé, appuyez sur "MENU". Appuyez alors

sur la touche "DOWN" pour déplacer le curseur sur "Apply" et appuyez sur "SELECT" pour confirmer la nouvelle heure. Déplacez la souris pour monter ou descendre le curseur, faites un seul clic gauche pour changer la valeur numérique. Une fois le réglage de l'heure terminé, faites un seul clic droit pour revenir à la page précédente. Déplacez le curseur sur "Apply" et faites un clic gauche pour confirmer la nouvelle heure.

Si "SYNC. FROM NTP SERVER" est sur "YES", l'heure de l'appareil sera synchroniser avec le serveur NTP.

### **5.7.4 Liste des événements**

Le menu "Event List" (liste des évènements) vous permet de lire toutes les vidéos enregistrées en les affichant par date et heure de début et de fin. Le disque dur peut stocker 250 événements au maximum.

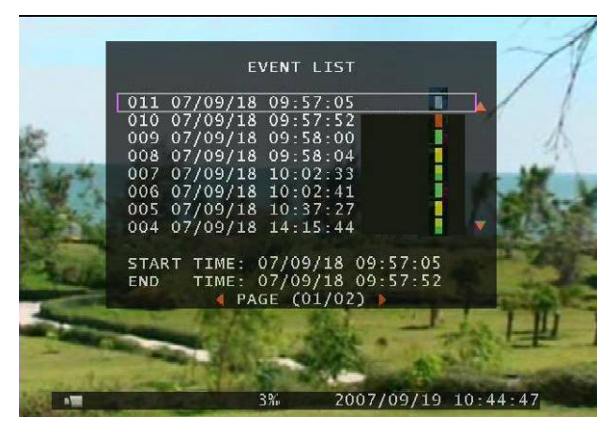

S'il y a plus de 250 événements, vous pouvez visionner un événement précédent en sélectionnant manuellement la période à condition que les données ne soient pas écrasées.

Pour parcourir la liste des évènements, utilisez [UP] ou [DOWN] pour déplacer le curseur, et [FULL] pour accéder à la page précédente ou [UP CH] pour

accéder à la page suivante. Sélectionner l'événement à visionner et appuyez sur "PLAY" Pour vous déplacez avec la souris cliquer sur les flèches haut ou bas ("◄" pour accéder à la page précédente ou "►" pour accéder à la page suivante), sélectionnez l'événement à visionner et faites un double clic sur la souris.

**Remarque : "** ": Enregistrement manuel ; " ": Enregistrement par période ; " I": Enregistrement par détection de mouvement ; "" : Enregistrement par détecteur externe ; "" : Enregistrement par détection de mouvement et détecteur externe

## **5.7.5 Configuration réseau**

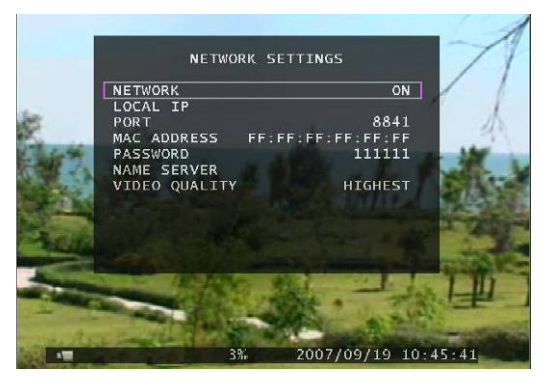

Dans "Network Setting" (réglage réseau), vous pouvez régler "local IP (adresse IP local), port, password (mot de passe), name server (nom du serveur) and video quality (qualité vidéo)".

La valeur par défaut du port est 8841.

Le mot de passe permet d'entrer dans le navigateur

Internet et le réseau client. La qualité vidéo comprend 5 réglages (highest, high, normal, low et lowest). Si "network" est sur "ON", vous pouvez brancher l'enregistreur numérique au PC.

### A**. Adresse IP**

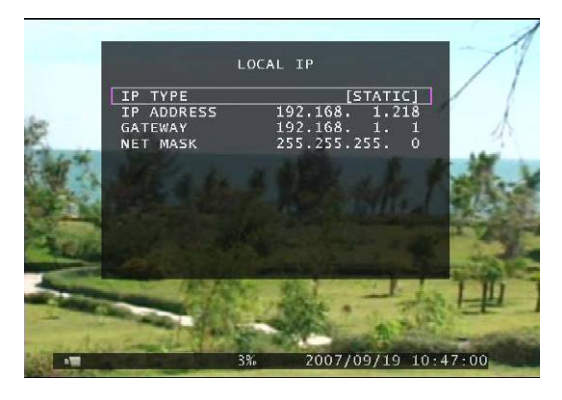

Le menu "Local IP" vous permet de régler le type d'adresse IP. L'adresse IP est soit statique ou dynamique (DHCP). Si l'adresse IP est statique, vous pouvez régler "IP address, (l'adresse IP), gateway (passerelle) and net mask (masque de sous-réseau)".

#### **B. Nom du serveur**

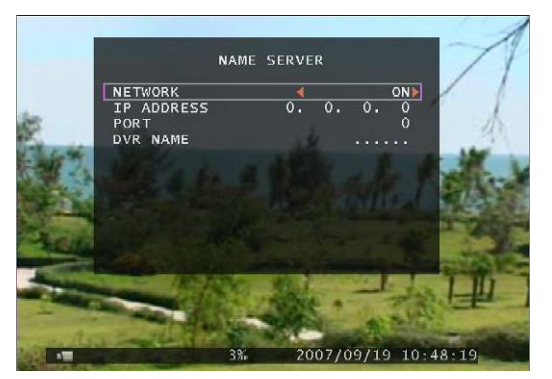

Appuyez sur「Select」pour aller dans "Name Server". Sur la barre des menus, vous pouvez modifier "Network (Réseau), IP Address (adresse IP), Port and DVR Name (Nom du DVR)". Appuyez sur 「∧ Up」et 「 V Down」pour déplacer le curseur. Appuyez sur  $\left\lceil \right. \leftarrow \left\lceil \right.$  Select j pour entrer dans chaque sous-menu. Appuyez sur 「← Select」ou 「REC」pour

modifier la valeur.

**Remarque :** Les paramètres de cette page servent à configurer l'adresse IP de l'ordinateur qui sera connecté à l'enregistreur, dans le cas où l'ordinateur gèrera plusieurs enregistreurs.

## **5.7.6 Configuration PTZ**

Appuyez sur「Select」 pour accéder à "PTZ Setup". Vous pouvez maintenant sélectionner les canaux

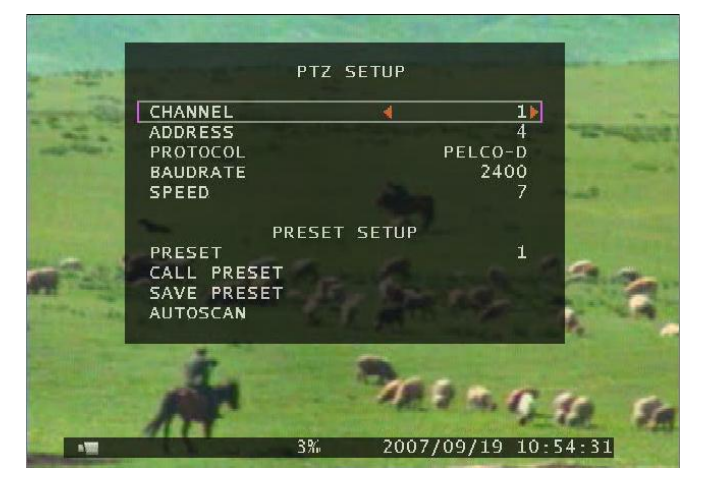

que vous souhaitez régler. Un diagramme s'affiche à gauche. Par exemple, nous sélectionnons le canal 1. L'adresse du dôme est 4. Protocole utilisé **PELCO-D**. Le débit en bauds est de 2400 et la vitesse du dôme est 7.

**ADDRESS** : L'adresse du dôme : - "**0 à 255**" (**PELCO-D**)

```
 - "0 à 31" (PELCO-P).
```
**PROTOCOL** : "**PELCO-D**", "**PELCO-P**". A régler selon le protocole du dôme.

**BAUD RATE** : Appuyez sur "**EDIT**" pour sélectionner la valeur : **1200**, **2400**, **4800**, **9600** ou **19200** bps.

**SPEED** : Choisir entre "**1 à 10**".

**PRESET** : Si le protocole est **PELCO-D,** le réglage comprend "**1 à 32**" positions**.** Si le protocole est

**PELCO-P,** le réglage comprend "**1 à 255**" positions**.** Si l'écran affiche **0**, l'espace du

préréglage n'est pas utilisé.

#### **Fonction des boutons de la face avant ou de la télécommande :**

「Select」: Confirme le réglage.

「Up」「Down」: Déplace le curseur.

「SEL」: Augmente la valeur.

- 「REC」: Réduit la valeur.
- 「FULL」: Déplace le dôme vers le haut.
- 「UP CH 」: Déplace le dôme vers le bas.
- 「DOWN CH」: Déplace le dôme vers la gauche.
- 「QUAD」: Déplace le dôme vers la droite.
- 「STOP」: Arrête le fonctionnement du dôme.

「REW」「Fwd」: Zoom.

「Pause」「Play」: Mise au point.

#### **Fonctions de la souris :**

Bouton gauche : Clique sur l'icône "►" ou "◄" pour régler la valeur.

Bouton droit : Page précédente.

#### **Préréglage**

Vous devez tout d'abord effectuer les réglages. L'adresse, le protocole et le débit en bauds de

l'enregistreur numérique en fonctions des réglages du dôme. Utilisez les boutons pour commander le dôme et sauvegarder le réglage.

Si vous souhaitez vous pouvez modifier un réglage présélectionné (Call preset). Sélectionner "Save preset" et appuyez sur 「Select」 pour terminer.

Le dôme peut effectuer un balayage automatique, pour cela vous devez sélectionner "auto scan"

appuyer sur「Select」pour terminer, le dôme tournera en permanence sauf si vous appuyez sur「STOP」

pour l'arrêter.

#### **Mode PTZ :**

Entrez dans le mode PTZ et maintenez le bouton gauche de la souris enfoncé, l'écran affichera alors un menu (voir FIGURE de d roite).

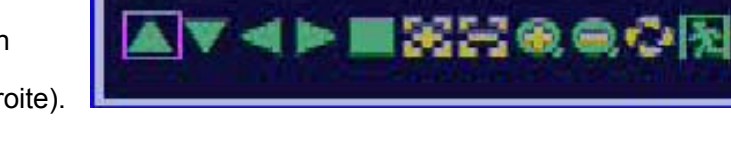

#### **Fonction des icônes :**

"A V ► ←" : Déplace le dôme vers le haut, le bas, la gauche et la droite.

"■" : Arrête le fonctionnement du dôme.

- $\begin{picture}(180,10) \put(0,0){\line(1,0){10}} \put(15,0){\line(1,0){10}} \put(15,0){\line(1,0){10}} \put(15,0){\line(1,0){10}} \put(15,0){\line(1,0){10}} \put(15,0){\line(1,0){10}} \put(15,0){\line(1,0){10}} \put(15,0){\line(1,0){10}} \put(15,0){\line(1,0){10}} \put(15,0){\line(1,0){10}} \put(15,0){\line(1,0){10}} \put(15,0){\line(1$
- $\bigoplus$   $\bigoplus$   $\cdot$  zoom.
- " N<sup>om</sup>: Balayage automatique.
- " M<sup>"</sup>: Page précédente.

#### **Attention**

Vous pouvez effectuer un balayage automatique dans le menu "PTZ SETUP" ou en mode PTZ. Si vous quittez le menu "PTZ SETUP" ou en mode PTZ, elle ne s'arrêtera pas. Si vous voulez l'arrêter, appuyez sur「STOP」dans le menu PTZ SETUP ou en mode PTZ.

Lors d'une visualisation, vous pouvez appuyer sur「PTZ」pour aller dans PTZ SETUP, et contrôler le dôme en fonction de la méthode décrite dans les paragraphes ci-dessus.

### **5.7.7 Réglage de l'écran**

Appuyez sur「Select」pour accéder à " Screen Adjustment" (Ajustement écran). Cette option vous permet de déplacer tout l'écran vidéo vers le haut, le bas, la gauche et la droite.

Les fonctions du clavier numérique de la face avant ou de la télécommande sont indiquées

#### ci-dessous :

- FULL pour aller en haut, UP CH en bas, DOWN CH à gauche, QUAD à droite.

#### **Fonctions de la souris :**

Maintenez le bouton droit de la souris enfoncé pour afficher les icônes sur l'écran comme ci-dessous

- **AV + R** . Cliquer sur les icônes voulus.
- "▲"pour aller en haut, "▼" en bas, "◀" à gauche, "▶" à droite, "<mark>∧"</mark>" pour ESC.

### **5.7.8 Verrou**

Le verrou ("**Key Lock**") peut se régler de "**1 à 10 minutes、Off**". Il fixe le temps que mettra le système pour se verrouiller automatique dans le cas ou il n'est pas utilisé période. Si le verrouillage est activé, l'icône " $\bigcap$ " apparaît à l'écran, et vous devez saisir le mot de passe pour poursuivre le fonctionnement.

### **5.7.9 Bordures**

Cette option vous permet de faire apparaître ou disparaître une bordure blanche autour de chaque canal en mettant l'option sur "on" ou "off".

### **5.7.10 Séquence auto**

Cela concerne l'affichage automatique des caméras à l'écran. Choix entre "Off、1 à 10 (en secondes)". La valeur par défaut est "Off".

### **mware 5.7.11 Mise à jour Fir**

Ce menu concerne la mise à jour du Firmware (programme de fonctionnent du DVR) de l'enregistreur numérique via une liaison USB (clé USB). Vous pouvez mettre à jour le système simplement en branchant la clé USB contenant la mise à jour.

- [AVERTISSEMENT]: 1. N'éteignez pas le système lors de sa mise à jour. Sinon, cela pourrait causer une panne du système qui nécessite une procédure de récupération spéciale.
	- 2. Si vous n'installez pas de disque dur dans l'enregistreur numérique, le

système ne peut pas être mis à jour.

3. Avant la mise à jour du système, vous devez arrêter tout enregistrement.

## 5.8 Recherche

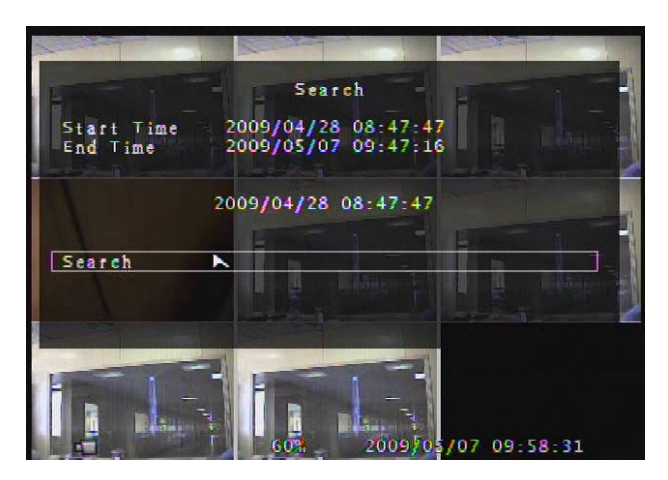

Appuyez sur「SEL」 pour aller dans le menu Recherche ("Time Search"). Dans le menu, vous pouvez choisir l'heure de début et de fin des enregistrements. Appuyez sur「SEL」pour entrer et régler l'heure que vous recherchez. Une fois le réglage de l'heure terminé, appuyez sur「MENU」 pour confirmer. Puis, appuyez directement sur

「Play ou déplacez le curseur sur Recherche ("Search") et appuyez ensuite sur「SEL」.

Si un enregistrement se trouve dans la plage d'heure sélectionné, patientez jusqu'à ce que l'appareil commence la lecture à partir de l'heure souhaitée. Si aucun enregistrement ne se trouve dans la plage d'heure sélectionné, l'écran sera noir.

### 5.9 Langues

Appuyez sur「Select」pour modifier la langue d'affichage. Il y a deux types de langues ; occidental (le chinois, l'anglais, l'italien, le polonais, l'espagnol, le français, l'allemand, le russe, le portugais ou le turque) et oriental (chinois ou le japonais).

## 5.10 Son du clavier

Mettez le son du clavier sur "ON" ou "OFF" pour activer ou désactiver le son.

## 5. 11 Quitter

enregistrés.

Après avoir effectué les changements, vous devez les confirmer dans le menu EXIT. Si vous choisissez : - "Exit & Save Changes", les réglages seront enregistrés. - "Exit & Discard Changes", les réglages ne seront pas

- "Load Setup Default", tous les réglages, mise à part l'heure, reviendrons aux paramètres par défaut.

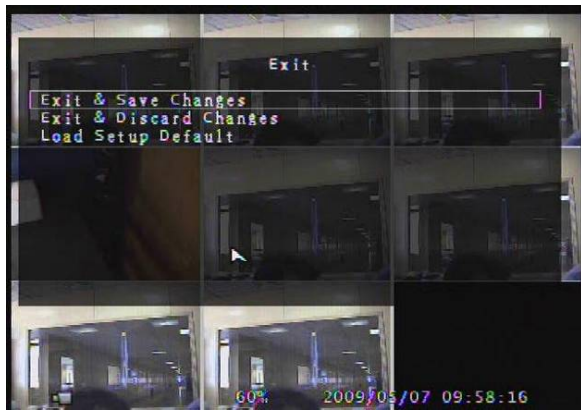

## 5.12 Sélection de sortie NTSC/PAL

Modifiez le cavalier JS1 pour sélectionner la sortie vidéo de format NTSC ou PAL. **Le format Européen est le format PAL** (si vous choisissiez le format NTSC l'image sera de mauvaise qualité) **Remarque : Veuillez d'abord débrancher le câble d'alimentation.** 

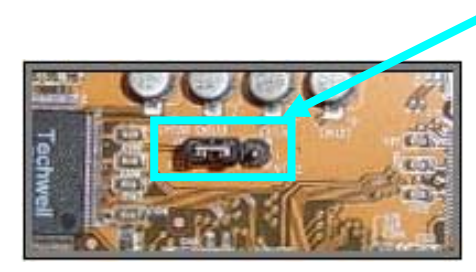

Sélection NTSC/PAL

# 6. Enregistrement

## 6.1 Démarrer l'enregistrement

Appuyez sur " Record" pour démarrer l'enregistrement manuel. Le système affichera des

informations à l'écran.

**Remarque : Lorsque l'enregistreur numérique enregistre, vous pouvez lire ou manipuler** 

**simultanément la barre de menu.**

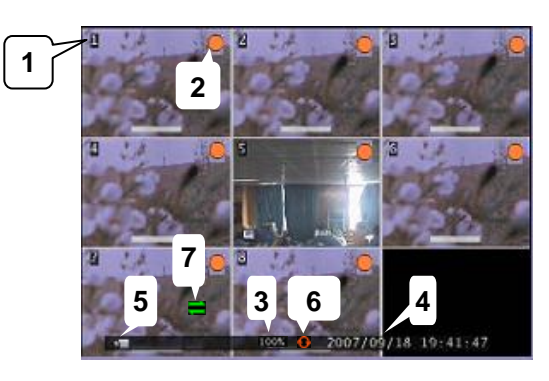

- 
- (1) Nom du canal (2) Symbole d'enregistrement
- (3) Espace utilisé par le disque dur (4) L'heure et la date de l'enregistreur numérique
- 

- 
- (5) Symbole de la vidéo (6) (6) Les données du disque dur ont été écrasées.
- (7) L'enregistreur numérique est branché au réseau.

**Remarque :** En cas d'erreur liée au disque dur pendant l'enregistrement, le système restaurera

automatiquement le processus d'enregistrement.

## 6.2 Arrêter l'enregistrement

Si vous démarrer un enregistrement manuel, appuyez à nouveau sur "
REC" pour arrêter l'enregistrement. Si une période d'enregistrement est en cours, vous pouvez entrer dans la barre de menu "Record Schedule" pour sélectionner "No Record" et arrêter l'enregistrement. Si le système de verrouillage est activé, le mot de passe vous sera demandé.

## 6.3 Durée de l'enregistrement

Les durées d'enregistrement basées sur un disque dur de 500Go sont estimées de la façon suivante.

en utilisant huit caméras :

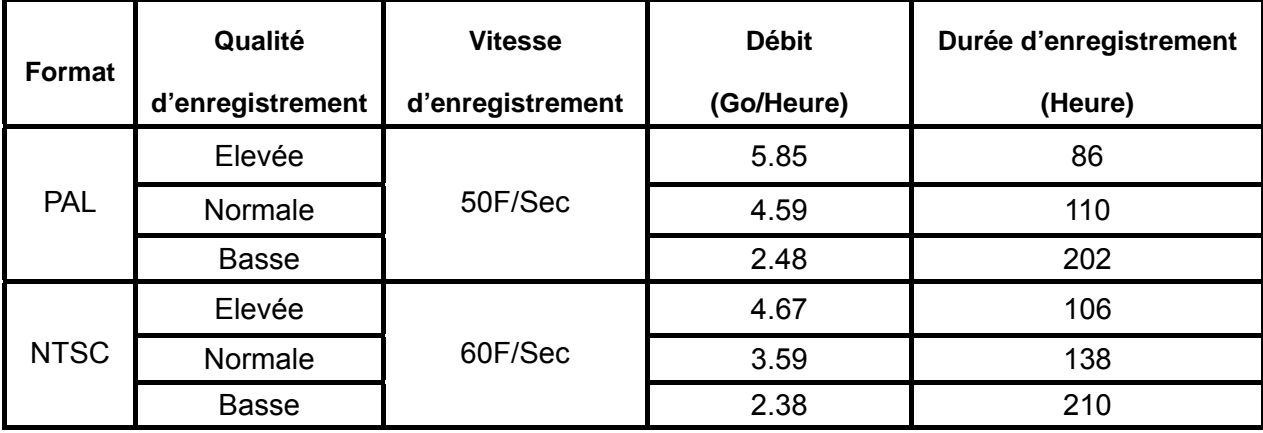

**Remarque :** Les valeurs sont données à titre indicative et peuvent varier selon votre utilisation.

# 7. Lecture

Appuyez sur " ► Play" et le système indiquera la durée de toutes les vidéos du disque dur. Appuyez sur "← Select", puis "

Novement "
V Down" pour déplacer le curseur. Appuyez sur "← Select" pour modifier les valeurs et sur "**| M**enu" pour confirmer. Appuyez ensuite sur Play" pour lire la vidéo.

3 4

Search 2009/04/28 08:47<br>2009/05/07 09:47 Start Time ime 2009/04/28 08:47:47 Search  $0709:58:31$ 

- **1. Heure de début de la vidéo enregistrée**
- **2. Heure de fin de la vidéo enregistrée**
- **3. L'heure à laquelle la vidéo a démarré**
- **4. Recherche vidéo**

**Note :** Vous pouvez également rechercher une vidéo en entrant directement dans le menu principal et sélectionnez "Search".

## **Sauvegarde**

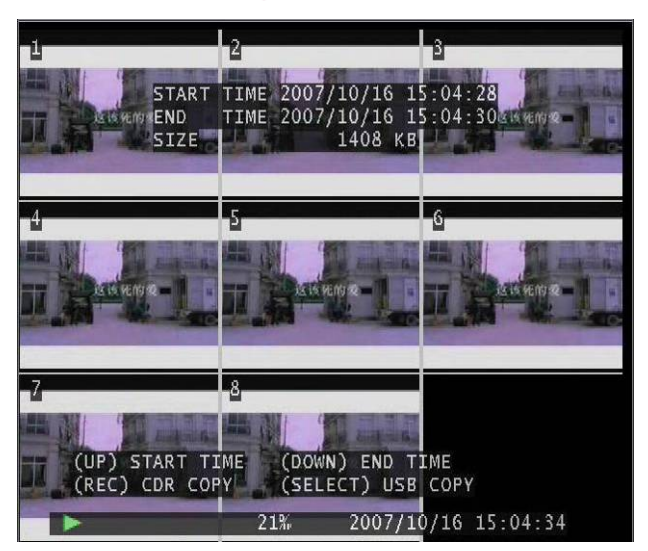

Pendant la lecture d'une vidéo, vous pouvez effectuer une sauvegarde via le port USB. Appuyez sur「MENU」, puis sur「UP」pour sélectionner l'heure de début de la sauvegarde. Une fois la séquence, que vous souhaitez sauvegarder, fini appuyer sur [DOWN] pour sélectionner l'heure de fin. Pour un réglage plus rapide de l'heure de fin,

appuyez sur [►►FWD] pour changer la vitesse de lecture souhaitée, puis sur [DOWN] pour sélectionner à nouveau l'heure de fin.

Après avoir réglé la durée de sauvegarde, appuyez sur [SELECT] pour entrer dans l'interface suivante. Appuyez ensuite sur [Select] pour démarrer la copie. Lors de la sauvegarde, "Writing to disk" s'affiche dans le menu. Après avoir terminé la sauvegarde, le message "Complete" apparaitra à l'écran, appuyez sur「MENU」pour revenir à une visualisation en direct.

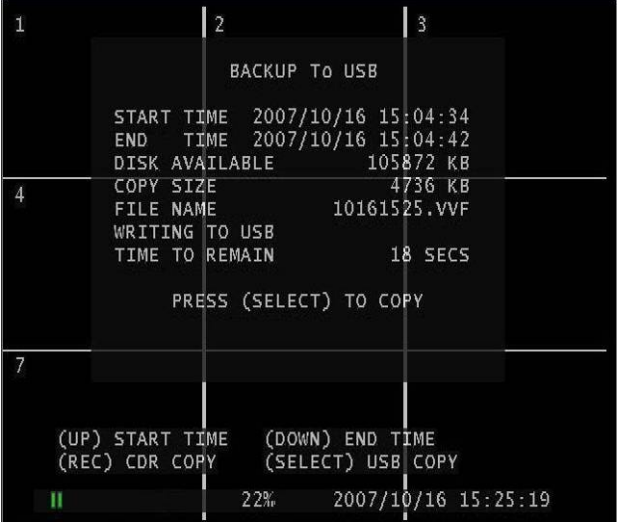

#### **Remarque :**

Une fois la sauvegarde terminée, retirez le périphérique USB. Si vous souhaitez poursuivre la sauvegarde, vous devez à nouveau brancher un périphérique USB.

## 9. Réseau

## 9.1 Installation du matériel

#### **SI vous utilisez une adresse IP statique ou dynamique (DHCP):**

- A. Branchez l'enregistreur numérique à un HUB/Switch via un câble réseau.
- B. Branchez un PC au HUB/Switch via un câble réseau.

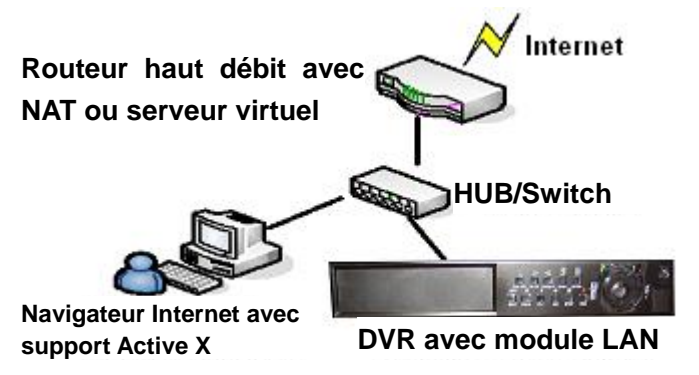

## 9.2 Réglage de l'adresse IP de l'enregistreur numérique

Appuyez sur「MENU」pour entrer dans le menu et déplacez le curseur sur "System". Appuyez ensuite sur「SEL」pour confirmer. Dans le menu "System", entrez dans "Network Settings" et sélectionnez "Local IP**"** pour effectuer le réglage.

Le réglage de l'adresse IP de l'enregistreur doit être fait en fonction des paramètres de votre réseau. Par exemple si votre réseau est configurer avec des adresses du type 192.168.1.XXX, l'enregistreur ne peut pas utiliser une adresse du type 192.168.22.XXX.

**Remarque :** Seul le dernier groupement de chiffre doit être différent sur chaque élément de votre

réseau (ordinateur, enregistreur, etc.)

¾ **Trouver l'adresse IP de l'ordinateur sur Windows XP:** 

Cliquez sur "Démarrer"→ "Panneau de configuration"→ "Connexion réseau"

Double-cliquez sur l'icône de la connexion réseau active (Généralement l'icône bleu sous Réseau local ou Internet à haute vitesse).

Une nouvelle fenêtre s'ouvrira. Cliquez sur l'onglet support et vous aurez les informations réseau de votre ordinateur.

**Remarque :** Avant de brancher le réseau, assurez-vous que "**Network**" est sur "**ON**" dans le menu "**Network settings**".

# **9.3 Connexion à l'enregistreur numérique via le PC** 9.3.1 Installation

- 1. Mettez le CD-ROM fourni dans votre lecteur CD.
- 2. Lancez le programme d'installation.
- 3. Paramétrez le répertoire d'installation.

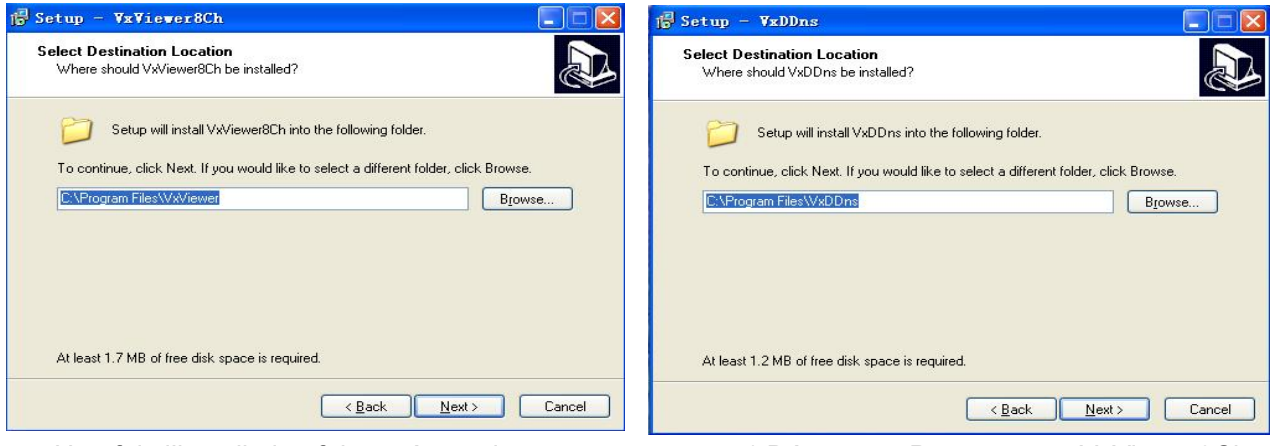

4. Une fois l'installation faite exécuter les programmes: - 1.Démarrer >Programme> VxViewer8Ch.

- 2. Démarrer >Programme> VxDDns.

**Remarque :** Il n'est pas nécessaire de changer les répertoires proposés par défaut

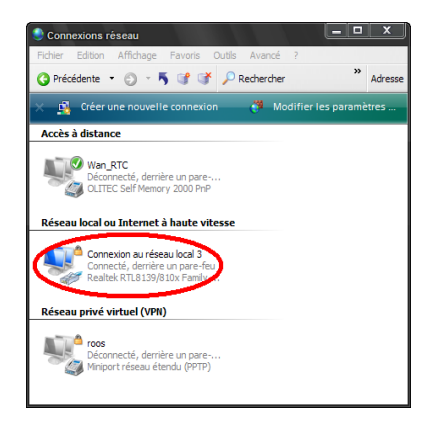

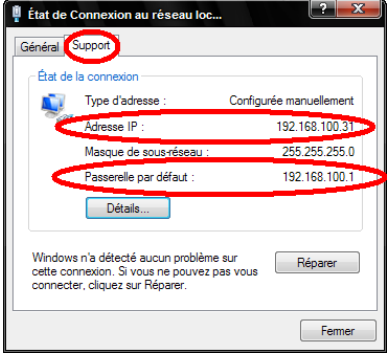

### **9.3.2 Interface du programme**

#### **A : Exécuter Vxviewer8Ch.**

- **1.** Double-cliquez sur l'icône " i du bureau pour exécuter le programme.
- **2.** Tout d'abord, assurez-vous que le bouton "  $\boxed{\Box}$  Viewer " est rouge. Puis cliquez sur l'icône " " ou faites un clic droit et cliquez sur l'option "**Connect…** ", une boîte de dialogue s'affiche ou vous devez entrer l'adresse IP, un port et le mot de passe de l'enregistreur numérique. Puis cliquez sur le bouton "Login".

#### **Cliquez sur les boutons de l'interface pour contrôler l'enregistreur numérique.**

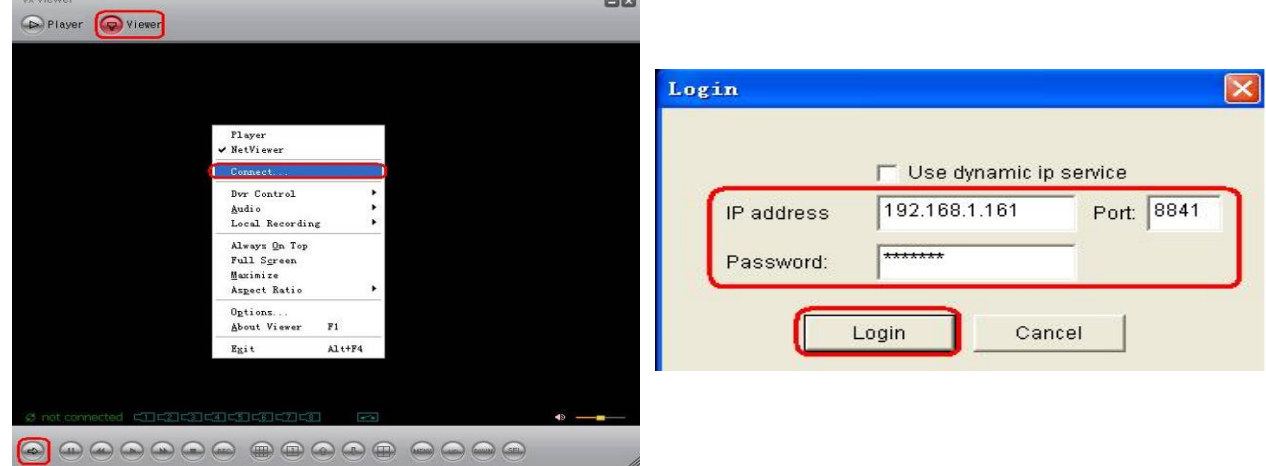

### **B : Exécuter VxDDns.**

Avec VxDDns, vous pouvez brancher simultanément plusieurs enregistreurs numériques à un PC. **Remarque :** Pour que cette option fonctionne, il est impératif de configurer le menu **"Name Serveur". R**églez "**Network**" sur "**ON**"**.** Régler "**IP Address**" avec l'adresse IP du PC, régler **"Port"** avec le port **UDP,** régler **"DVR Name"** pour donner un nom à l'enregistreur.

Exemple : L'adresse IP du PC est **192.192.10.244**, le **port UDP** est **8880** et le **port TCP** est **8881.** Le nom d'un enregistreur numérique est **1234** et l'autre **5678**.

**1.** Double-cliquez sur l'icône "  $\frac{1}{2}$ , " du bureau pour exécuter le programme. Cliquez ensuite sur le bouton "**Options…**". Dans la boîte de dialogue, entrez "**UDP Port**" **8880** et **"TCP Port**" **8881**. Puis, cliquez sur "**OK**" →"**Run"**. Si le branchement est réussi, vous pouvez parcourir les messages de l'enregistreur numérique branché au PC.

### *Guide d'utilisation DVR 8 canaux (Version2.55)*

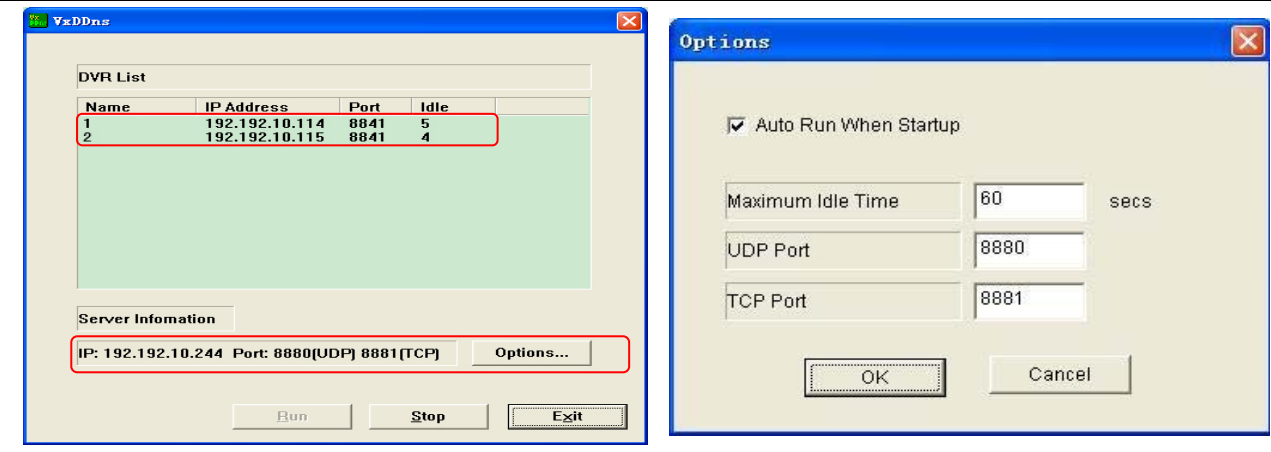

- **2.** Double-cliquez sur l'icône  $\frac{1}{2}$  " du bureau pour exécuter le programme.
- **3.** Tout d'abord, assurez-vous que le bouton " ( viewer " est rouge. Faites un clic droit sur →"**Options…**". Dans la barre "DDNS Configuration", entrez l'IP et le port du PC branché à l'enregistreur numérique (dans notre exemple IP : **192.192.10.244**, port TCP **8881**). Cliquez sur "OK", puis sur l'icône "  $\sum_{n=0}^{\infty}$ " ou faites un clic droit et cliquez sur "Connect...". Une boîte de dialogue s'affiche et ouvre une session. Cliquez sur "**Use dynamic ip server**", entrez

le nom de l'enregistreur numérique (dans notre exemple 1234 ou 5678) et le mot de passe (réglé dans le menu "**Network Setting**" de l'enregistreur numérique).

**4.** Si la connexion est réussie, vous pouvez voir la vidée en direct et contrôler l'enregistreur

numérique à distance.

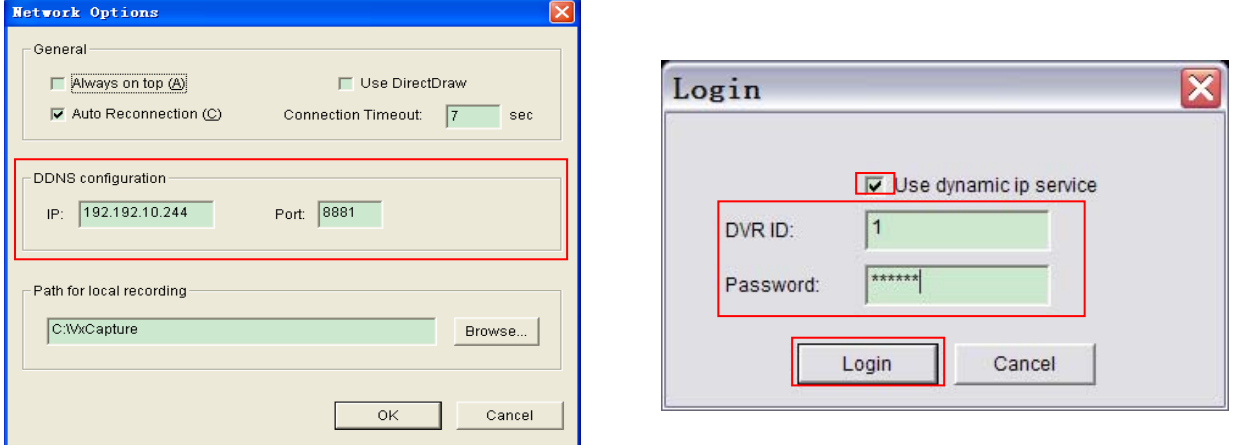

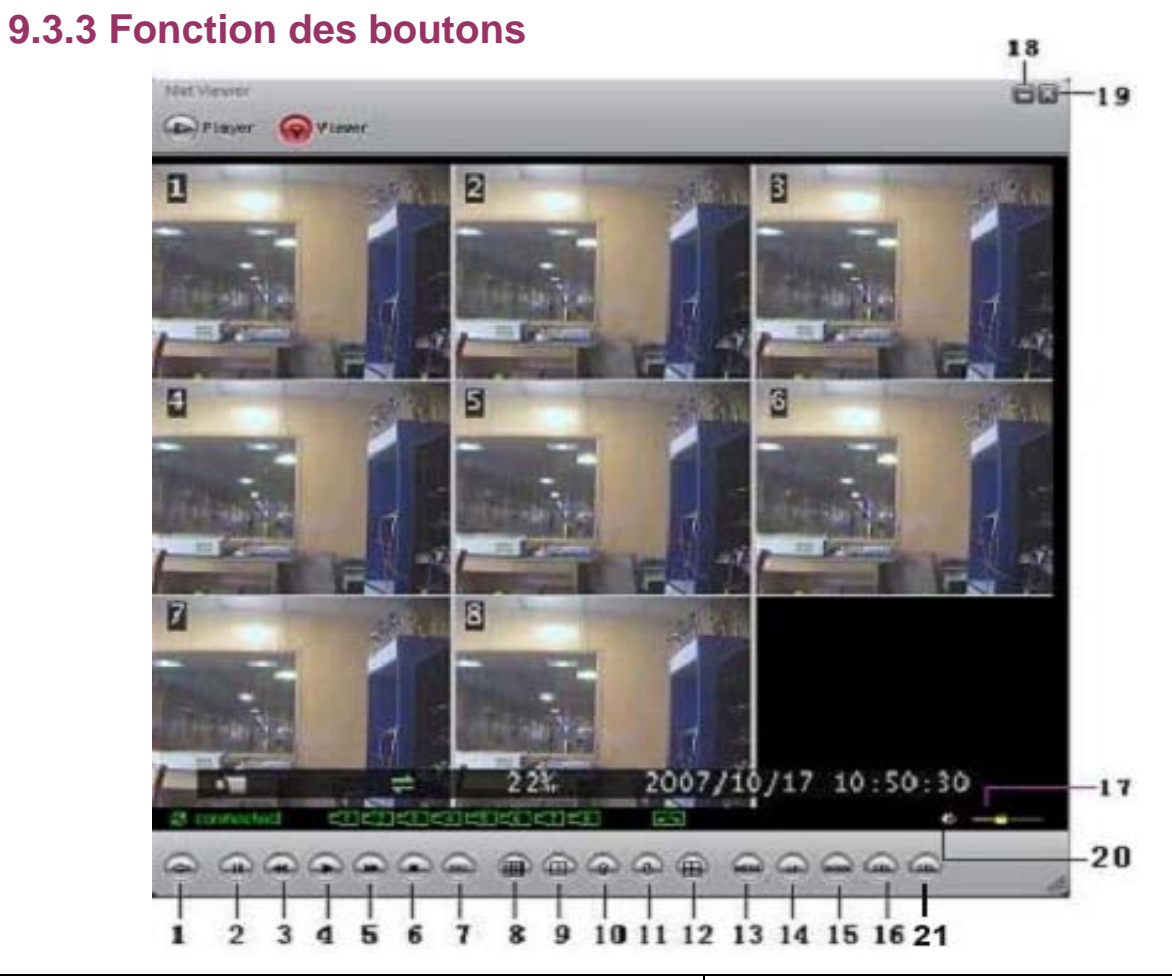

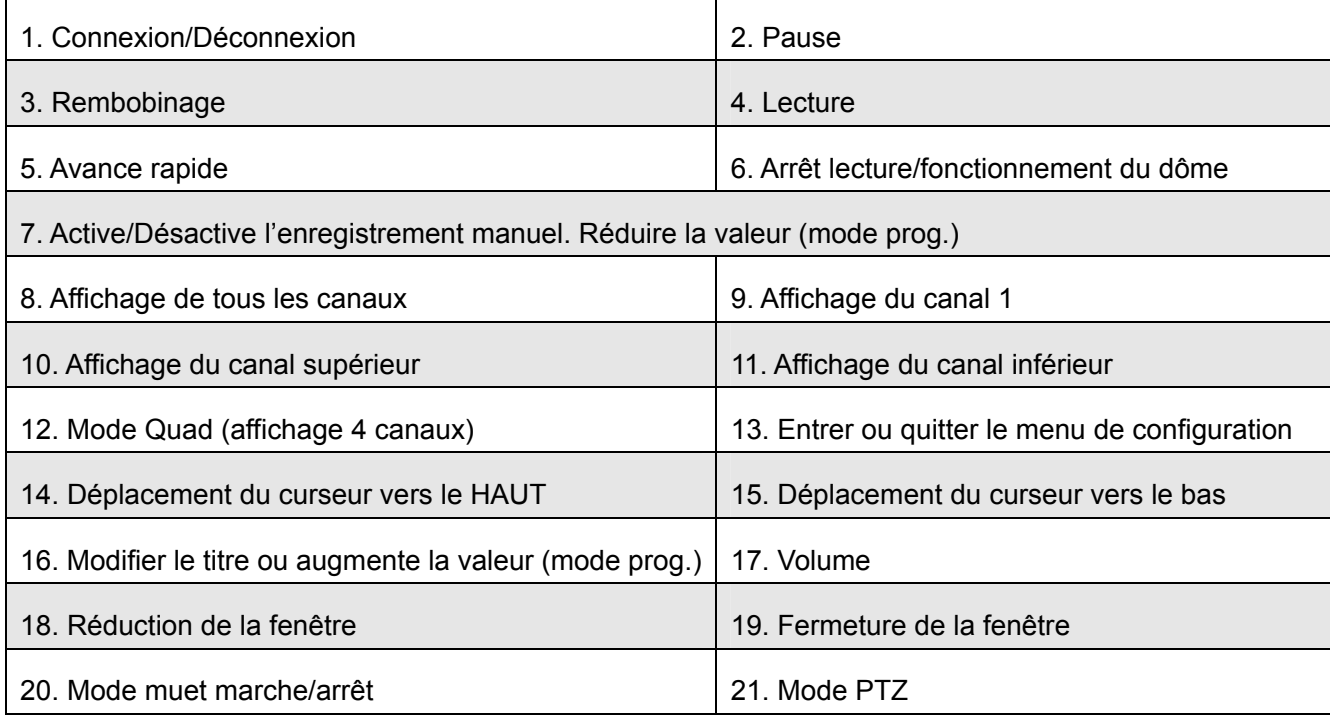

### **9.3.4 Enregistrement local**

Vous pouvez enregistrer la vidéo en cours directement sur le PC. Cliquez sur→"**Start Local** 

**Recording**" pour commencer l'enregistrement. Vous pouvez changer l'emplacement du dossier où les enregistrements seront conservés. Faites un clic droit sur → "**Options…**" pour modifier le chemin dans la barre de réglage "Path for local recording" (dossier pour les enregistrements locaux).

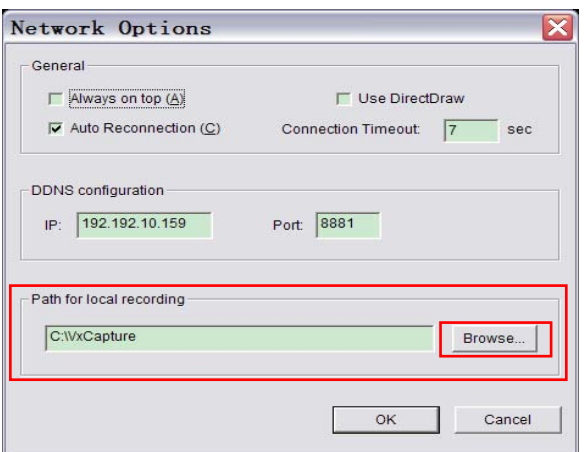

### **9.3.5 Lire l'enregistrement local**

#### **1**)**Lecture de fichier enregistré**

Cliquez sur " pour vous mettre en mode Lecteur, puis sur " a " pour lire la vidéo au format ""VVF".

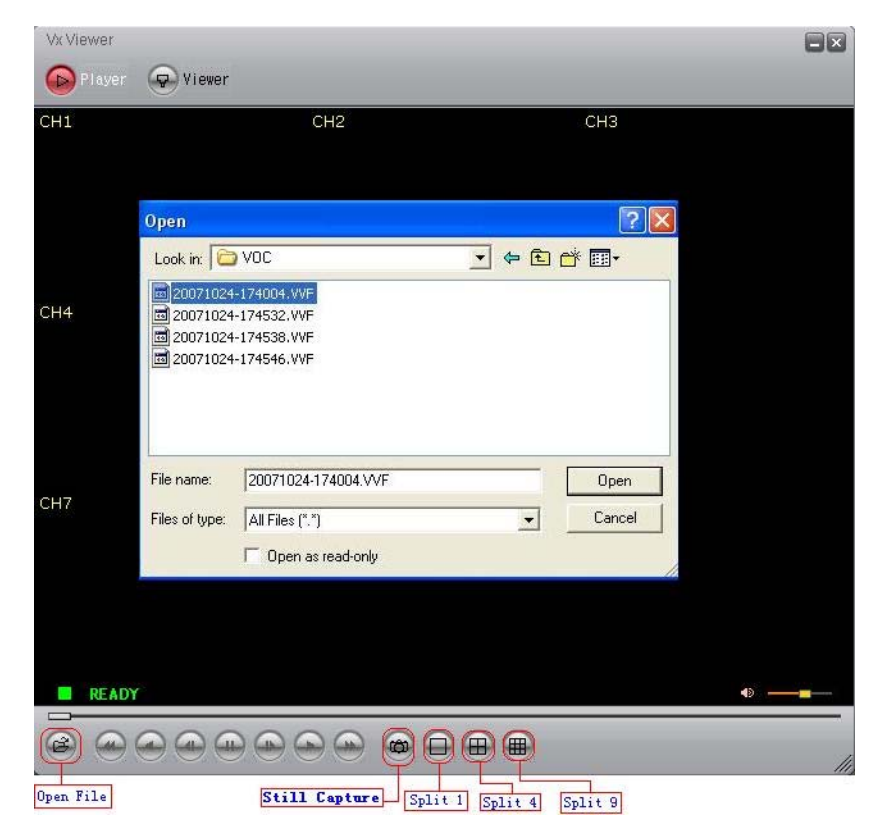

#### **2**)**Photo instantanée**

En mode lecteur, faites un clic droit et sélectionnez "Options…" pour accéder à la capture d'images. Vous pouvez modifier le chemin d'accès au dossier dans lequel les images seront sauvegarder, par exemple le dossier : "E:\VOC\8CH".

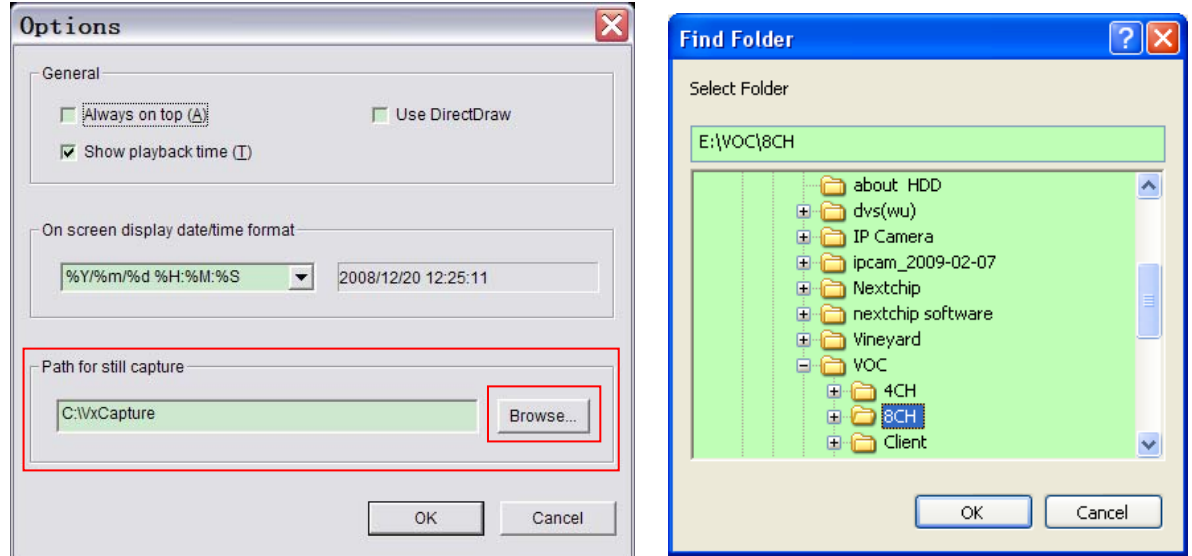

#### **3) Autres réglages**

Dans la fenêtre "Options", vous pouvez régler d'autres paramètres comme "General et On screen

display date/time format" (Général et format d'affichage date/heure).

 $\Box$  Always on top (A) : La fenêtre de l'enregistreur s'affichera toujours au premier plan.

Use DirectDraw : Si la carte graphique de votre PC supporte DirectDraw, les images s'affichent via

la méthode DirectDraw sur votre PC.

 $\boxdot$  Show playback time (T) : Le temps de lecture s'affichera à l'écran pendant la lecture.

Dans le menu de sélection "On screen display date/time format" (format d'affichage date/heure), vous

pouvez régler le format de la date et de l'heure que vous souhaitez afficher à l'écran.

#### **4) A propos de Viewer**

Appuyez sur la touche du clavier "F1" ou faites un clic droit et sélectionnez l'option "About Viewer F1"

pour voir la version du client en cours.

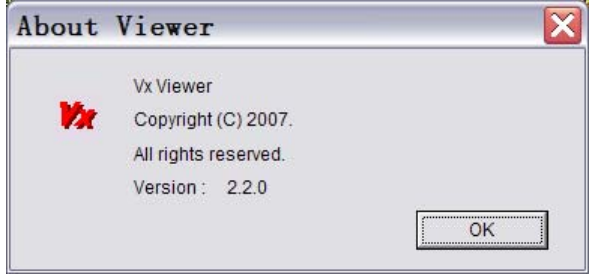

#### **5) Convertir le fichier de sauvegarde au format .AVI**

Convertir le format de sauvegarde par défaut "VVF File Format (\*.VVF)" en "AVI File Format (\*.AVI)". Faites tout d'abord un clic droit puis faite un clic sur "Export", la fenêtre "Export To AVI" apparaîtra. En second lieu, sélectionnez les canaux que vous souhaitez exporter (vous pouvez choisir d'exporter l'audio). Ensuite, cliquez sur " Browse... " pour sélectionner les fichiers d'entrée et de sortie, et cliquez sur <sup>"</sup> Select... " pour sélectionner le mode de compression vidéo. Et enfin, cliquez sur " <sup>ok</sup> " pour

démarrer. La progression sera indiquée en pourcentage.

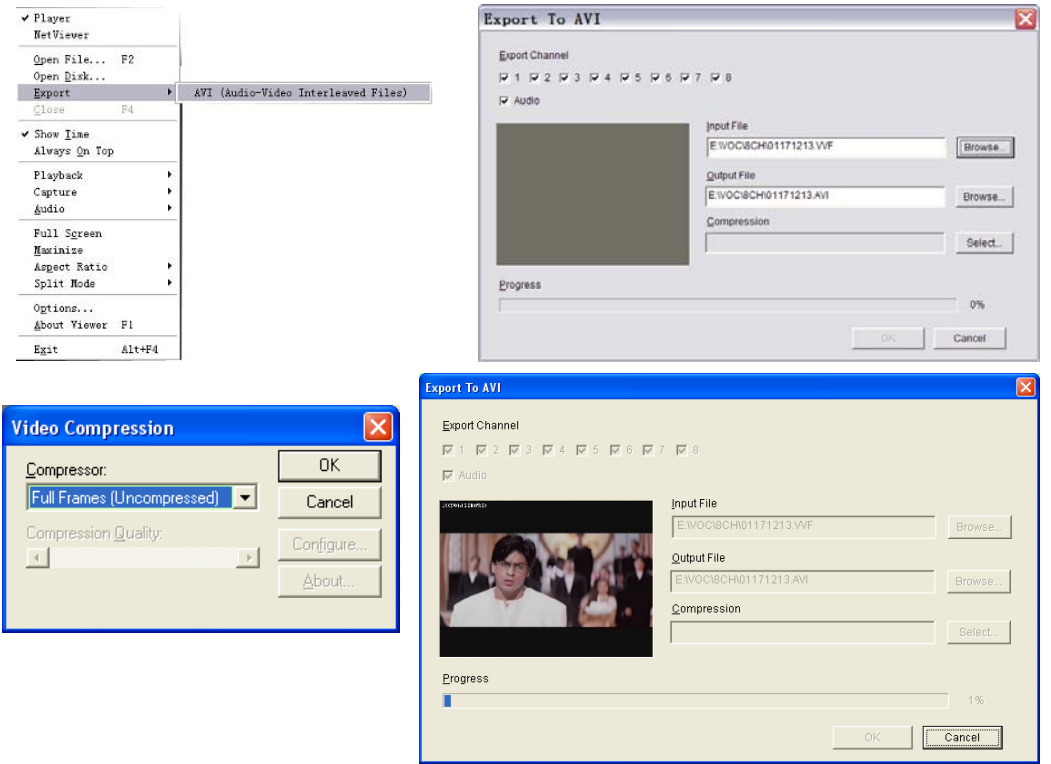

**Remarque :** 1 : Faite un test au préalable pour valider le mode de compression vidéo, sinon, il est possible que la conversion du fichier AVI échoue.

 $2: 1$ )  $\boxdot$  Audio : Le son sera sauvegardé si les données vidéo comprennent du son.

2) □ Audio : Le son ne sera pas sauvegardé.

#### **6) Capture**

Si vous souhaitez sauvegarder uniquement une partie du fichier au format VVF (\*.VVF) sur votre PC, assurez-vous que la lecture est en pause.

Faites glisser la barre de défilement de lecture sur l'heure de début, faites un clic droit et sélectionnez l'option "Capture". Puis, faites un clic gauche sur "Mark In".

Faites glisser la barre de défilement de lecture et sélectionnez l'heure de fin, faites un clic droit et sélectionnez l'option "Capture". Puis, faites un clic gauche sur "Mark Out".

Ensuite cliquer sur "Export", la fenêtre "Capture" s'affichera. ("Output Size" indique la taille du fichier qui sera sauvegardé. Faites un clic gauche sur " Browse... " pour choisir le dossier de destination et

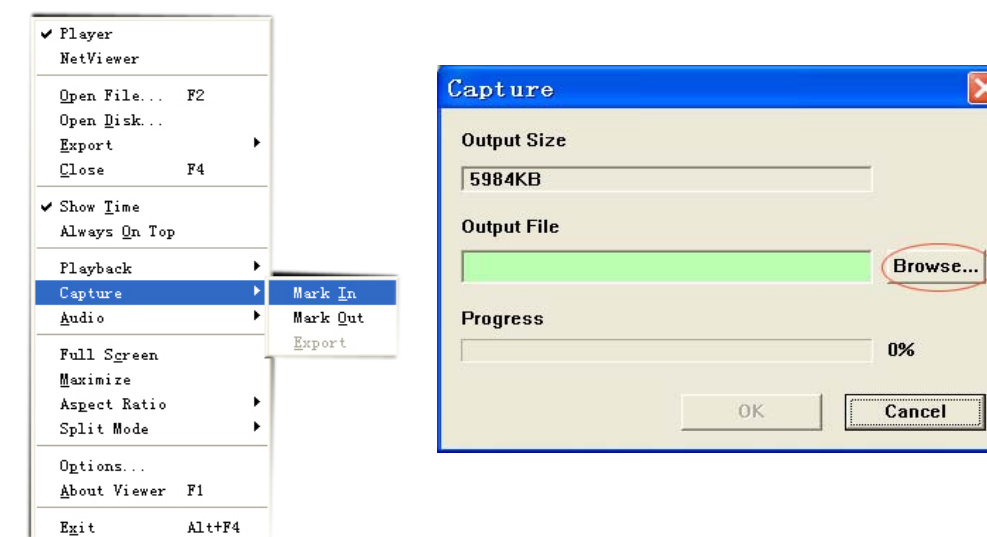

#### **7) Ouvrir le disque…**

cliquer sur " $\frac{1}{\sqrt{1-\frac{1}{c}}}\$ ".

Vous pouvez lire les données enregistrées sur le disque dur de l'enregistreur, directement via le logiciel. Pour cela vous devez installer le disque dur directement sur le PC. Cliquez sur l'option "Open Disk…" pour ouvrir la boîte de dialogue "Disk Select". Sélectionnez le disque dur contenant les données vidéo

à lire.

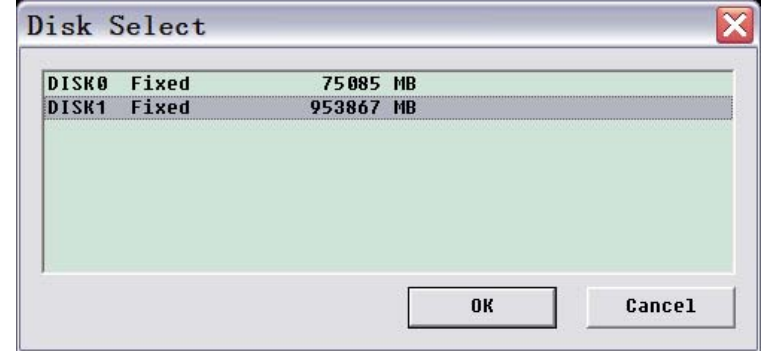

## 9.4. Connexion à l'enregistreur numérique via Internet

Le module du réseau utilise l'application Active X pour afficher les images. Tous les navigateurs Internet avec support Active X peuvent se connecter à un enregistreur numérique. Tout d'abord, veuillez régler toutes les options **Active X** d'Internet Explorer sur **ON**. - Ouvrez une page Internet et cliquez sur "Outils" →"Options Internet".

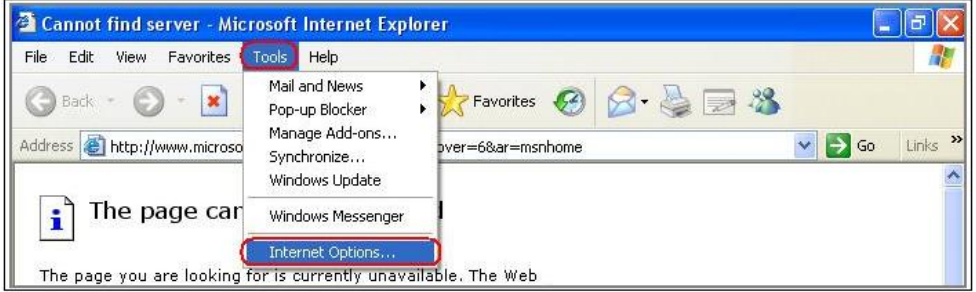

- Cliquez sur "Sécurité" → "Internet" → "Personnaliser le niveau…".

Assurez-vous que tous les contrôles et modules d'extension ActiveX sont en mode "**activé**". Cliquez sur "OK".

- Cliquez sur " Sécurité " → " Intranet Local " → "Personnaliser le niveau …".

Assurez-vous que tous les contrôles et modules d'extension ActiveX sont en mode "**activé**".

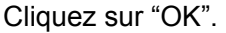

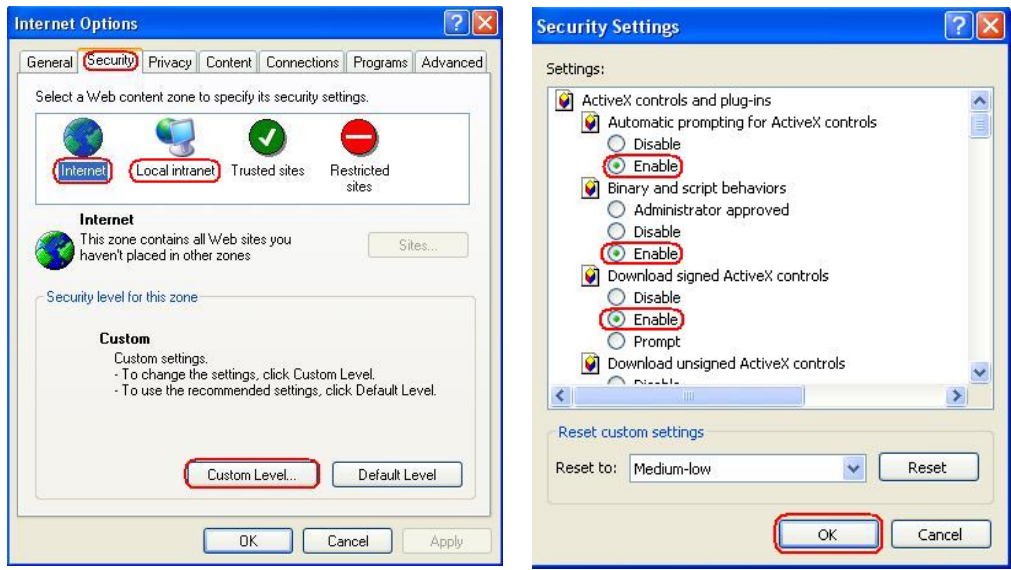

Ouvrez le navigateur Internet et entrez l'adresse IP de l'enregistreur numérique dans la barre d'adresse. Appuyez sur "Enter" pour vous connectez à l'enregistreur numérique.

Dans l'interface "Viewer Player", entrez l'**IP**、le **PORT** et le **MOT DE PASSE** de l'enregistreur numérique, puis cliquez sur "**CONNECT**". Cliquez sur les boutons de droite pour contrôler l'enregistreur numérique directement via le réseau.

**Remarque :** La fonction de tous les boutons de droite est identique à celle des boutons de l'enregistreur numérique.

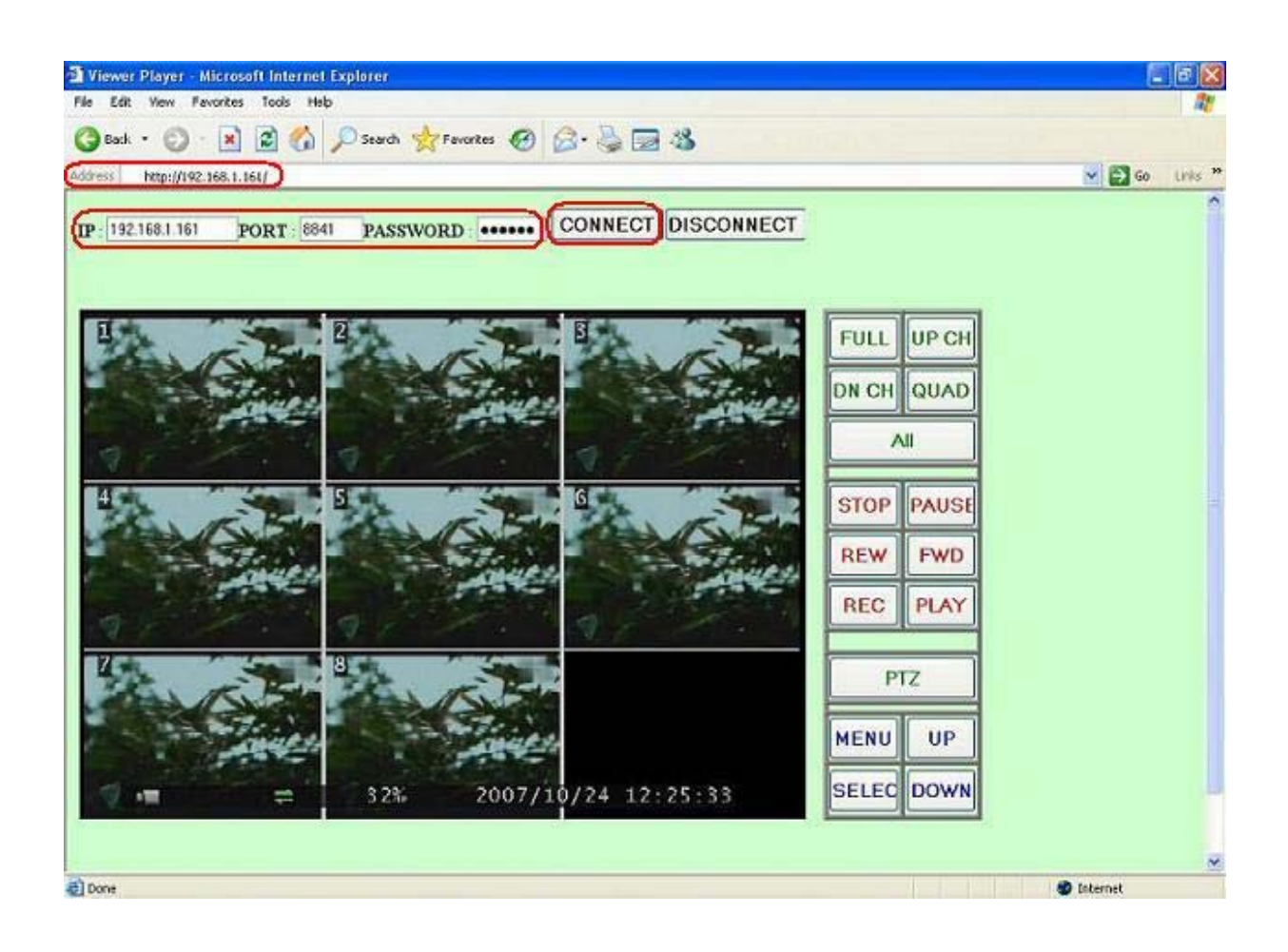

### *Guide d'utilisation DVR 8 canaux (Version2.55)*

# 10. Spécification

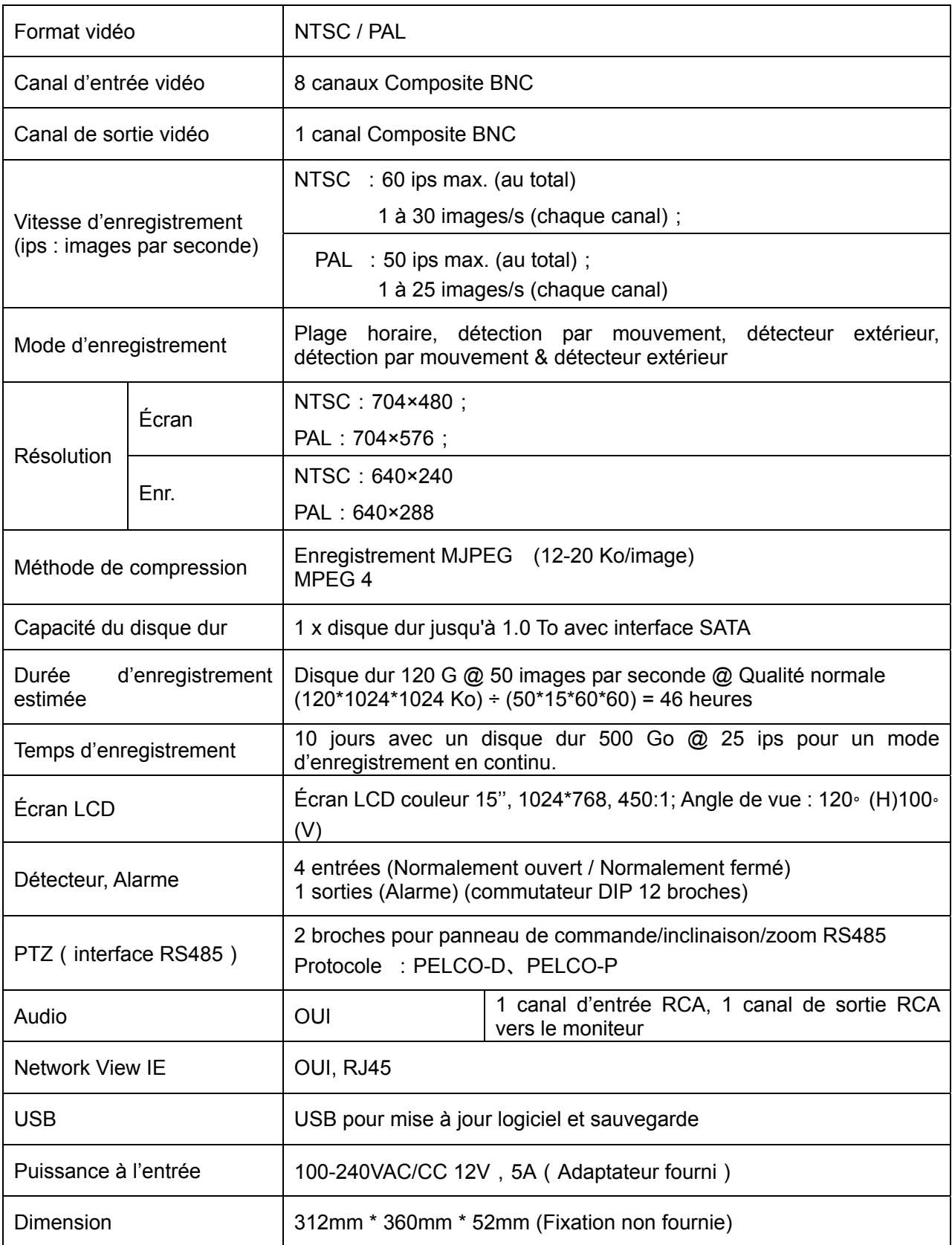

## 11. Annexes

## 11.1 Croquis du branchement du système

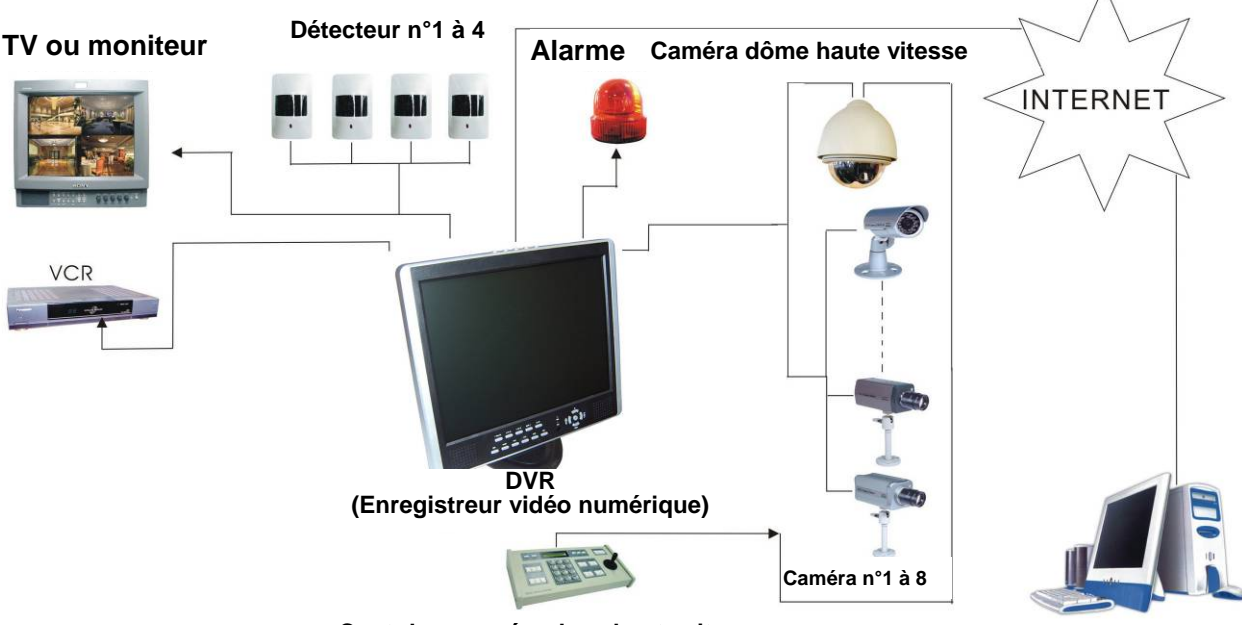

**Contr leur caméra d me haute vitesse** 

# 11.2 Éléments de raccordement fournis avec l'enregistreur numérique

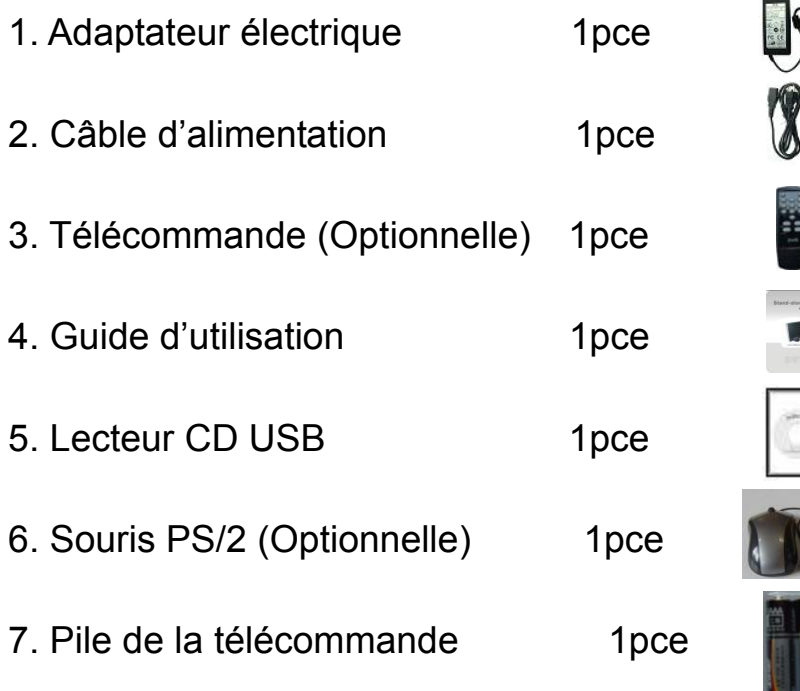

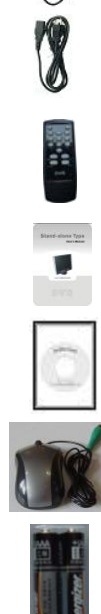